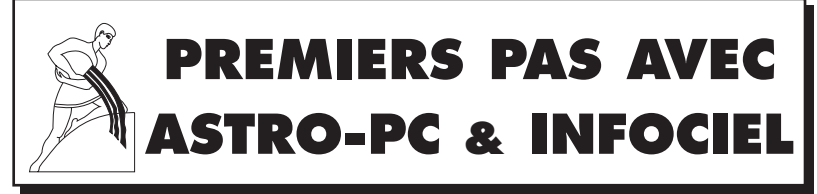

#### **Version 11 pour Windows 10, 8, 7, VISTA et XP-SP3**

**Cette notice d'utilisation concerne les logiciels astrologiques de la gamme "Astro-PC", gamme "Infociel" et gamme "Auteurs"** (Astrologie C.Aubier, Astrologie I.Andrieu, Astrologie E.Teissier et Thème Enfant M.Barbault)

- **• INSTALLATION • LEÇONS PRATIQUES**  $\chi$ **• INFORMATIONS** 
	- **DIVERSES**

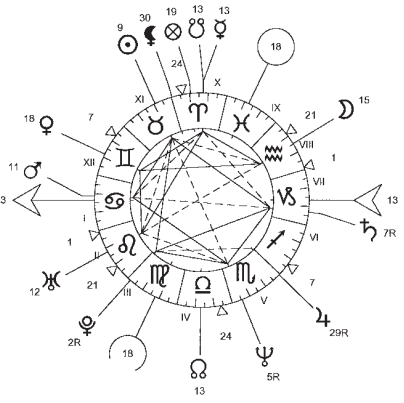

#### ☞ **Remarque importante** :

Cette notice est destinée à vous faciliter la prise en main de votre programme astrologique. Le manuel d'utilisation complet, très détaillé, est disponible sur l'écran de votre ordinateur depuis votre logiciel astrologique. Vous y accédez très simplement à tout moment, comme expliqué au chapitre 3 de ce document.

*Auréas : une équipe de professionnels à votre service* Assistance téléphonique du lundi au vendredi (9h-12h et 14h-17h) 12 bis rue des Martyrs de Chateaubriand • 78570 ANDRESY (France) Internet : www.aureas.com • Email : aureas@aureas.com *Sarl au capital de 45511 Euros • RCS Paris B 338 711 641*

# **ASTRO-PC**® & **INFOCIEL**®

*Notice de prise en main — Version 11 (Windows 10, 8, 7, Vista, XP-SP3)*

Vous venez d'acquérir un de nos logiciels astrologiques ; nous vous félicitons de votre choix. Notre société Auréas est spécialisée dans l'édition de logiciels et livres pour l'astrologie depuis plus de 30 ans.

Nos produits ont déjà satisfait plusieurs dizaines de milliers d'utilisateurs, et nous espérons que ce logiciel répondra également à votre attente. N'hésitez pas à nous faire part de toutes vos remarques et suggestions d'améliorations.

*Attention : ce programme en version 11 fonctionne avec Windows 10, 8, 7, Vista et XP-SP3, mais pas avec des systèmes plus anciens (Windows XP-SP1, XP-SP2, Me, etc.) ou limités (Windows 10S, Windows 8RT).* 

**ASTRO-PC** est le plus important logiciel que nous éditons. Il est continuellement amélioré et mis à jour de façon continue depuis 30 ans pour répondre à la demande du monde astrologique et à l'évolution des ordinateurs. Ainsi, par exemple, dès que des nouveautés importantes apparaissent, celles-ci sont intégrées à nos logiciels et proposées à nos clients. ASTRO-PC existe en deux versions : une version de base, nommée *Base,* et une version professionnelle, nommée *Pro.* Les différences entre ces deux versions (et nos autres programmes) sont détaillées sur notre site internet.

Les logiciels **INFOCIEL** avec leurs différentes versions, ainsi que les programmes de la gamme **AUTEURS** (*Astrologie C. Aubier, Astrologie E. Teissier, Astrologie karmique I. Andrieu, Spécial Astrologie Uranienne, Thème Enfant M. Barbault,* etc.), proposent moins de choses qu'ASTRO-PC mais possèdent de nombreuses autres qualités. Chaque programme regroupe un certain nombre de fonctions spécifiques pour répondre aux diverses demandes des utilisateurs. L'avantage de ces différentes versions est qu'elles peuvent s'assembler automatiquement si vous en achetez plusieurs. Vous pouvez donc démarrer avec le programme qui vous intéresse le plus, puis en rajouter d'autres par la suite pour constituer l'ensemble qui répondra le mieux à vos besoins et habitudes de travail. Vous trouverez plus d'informations sur notre site internet.

Cette notice, qui est commune à tous les logiciels astrologiques Auréas, vous donnera l'essentiel des informations sur celui que vous avez acheté (installation, etc.). Vous trouverez ensuite de nombreux renseignements complémentaires à différents endroits. Voyez le chapitre 3 pour plus d'informations.

La société AURÉAS est en contact avec le monde astrologique depuis de nombreuses années et possède une longue expérience dans le domaine de l'astrologie informatique. Elle est entre autres à l'origine de : • Serveurs minitel, • Programmes informatiques sur microordinateurs ASTROFLASH, • Création d'Ephémérides et Tables astrologiques (THE NEW INTERNATIONAL EPHEMERIDES 1900-2050, THE COMPLETE EPHEMERIDES 1930-2030, etc.), • Edition d'ouvrages et de matériel astrologiques (voir le détail sur notre site internet).

Toutes ces activités, destinées à satisfaire la demande des astrologues débutants et professionnels, ont donné à Auréas une réputation de sérieux et de compétence.

N'hésitez pas à nous contacter pour plus d'informations sur l'ensemble de nos produits (logiciels de numérologie, tarots, etc.), ou consultez notre site Internet : www.aureas.com (ou www.aureas.eu)

### AUREAS

12 bis rue des Martyrs de Chateaubriand 78570 ANDRESY (France) Tél. 01 39 74 83 91 – 04 90 76 93 90 Depuis l'étranger : Tél. 00 33 1 39 74 83 91 – 00 33 4 90 76 93 90 *Internet : www.aureas.com — E-mail : aureas@aureas.com*

## **GAMME ASTRO-PC, INFOCIEL & AUTEURS**

POUR WINDOWS 10, 8, 7, VISTA ET XP-SP3

### **INDEX**

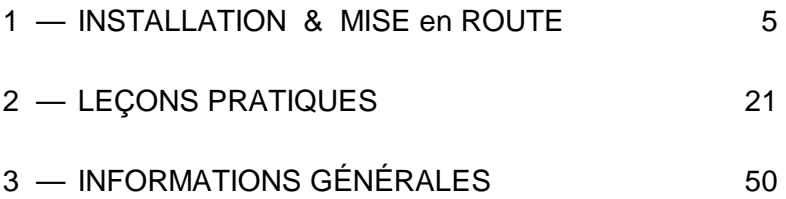

#### **Service technique**

Notre assistance est à votre disposition (par téléphone ou email) pour tout problème concernant :

- L'installation du logiciel.
- Son fonctionnement de base : voyez les leçons page 21.
- Tout problème technique lié à son utilisation.

Nous ne pourrons par contre pas résoudre vos problèmes de :

- Résultats sur votre imprimante : consultez le fabricant de votre imprimante ou son manuel d'utilisation.
- Utilisation de l'environnement Windows : consultez l'aide Windows ou la société Microsoft.

**Important :** *lorsque vous téléphonez à notre assistance, il faut que vous nous indiquiez le numéro de série de votre logiciel (indiqué au dos de ce manuel ou sur votre facture) et que vous vous trouviez devant votre ordinateur.*

**Utilisation de Windows :** les programmes Auréas sont prévus pour fonctionner en mode standard de Windows. Toute configuration différente, ou des antivirus mal configurés, peuvent être à l'origine de problèmes d'installation ou de fonctionnement du logiciel.

#### **Assistance**

L'assistance d'ASTRO-PC et d'ASTERIA-PC est gratuite pendant deux ans (à partir de la date d'achat). L'assistance d'INFOCIEL et des autres logiciels astrologiques d'Auréas est gratuite pendant un an.

Au-delà de ces périodes, une assistance ponctuelle payante sous forme de ticket (voir notre site internet) est toujours possible.

# **Chapitre 1 : INSTALLATION du LOGICIEL**

## **SOMMAIRE**

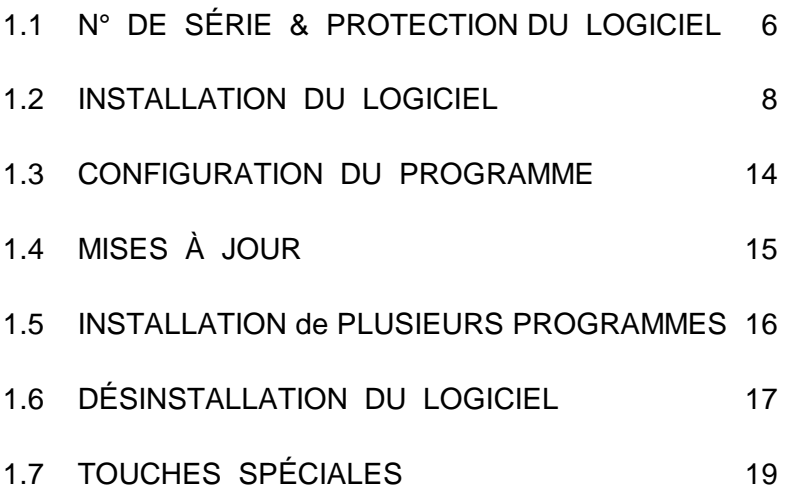

## **1.1. NUMÉRO DE SÉRIE & PROTECTION**

## **NUMÉRO DE SÉRIE :**

Le logiciel que vous avez acheté est référencé chez nous grâce à un  $\boldsymbol{n}$ uméro de série, qui est indiqué au dos de ce manuel (4<sup>e</sup> de couverture), ainsi que sur le bon de garantie et sur votre facture (si vous avez acheté votre programme directement chez Auréas).

Si vous avez téléchargé votre programme (ainsi que le manuel d'utilisation) directement sur notre site internet, vous avez reçu, après votre achat, un email d'Auréas vous indiquant votre numéro de série. Dans ce cas, notez-le sur le manuel que vous aurez imprimé chez vous.

Ce numéro est nécessaire pour l'installation du programme sur votre ordinateur, et lors de tout contact avec notre service après-vente.

### **PROTECTION :**

Pour pouvoir continuer à vous offrir un service de qualité, nos logiciels sont protégés contre la copie. Les deux méthodes sont :

- 1) *Protection sur disque dur* (téléprotection) : c'est la protection par défaut fournie avec nos logiciels et permet une utilisation monoposte du programme (ou sur deux postes avec un coût supplémentaire). Un code d'activation doit être introduit après installation du logiciel (voir paragraphe 1.2).
- 2) *Protection par clé USB :* dans le cas où vous possédez une clé USB multipostes, votre numéro de série commence par 12018. Cette clé vous permet d'utiliser le programme sur plusieurs ordinateurs. Le code d'activation est inclus dans la clé et vous n'avez donc pas besoin de nous contacter pour activer votre logiciel.

### **1) Protection sur disque dur :**

Les logiciels protégés par une clé d'activation installée sur votre disque dur nécessitent, pour pouvoir fonctionner, l'introduction d'un code spécifique lors du premier lancement du programme. Chaque

logiciel est vendu avec une seule protection et est prévu pour ne fonctionner que sur un seul ordinateur à la fois (version monoposte). *Note :* si vous utilisez deux ordinateurs (mais pas plus), une installation sur un deuxième PC est possible pour un coût supplémentaire indiqué sur notre site internet www.aureas.eu, rubrique *Logiciels* / *Versions multipostes*.

Si vous changez d'ordinateur ou de disque dur par la suite, il suffira de transférer la protection de votre ancien matériel sur votre nouveau, comme expliqué ci-après.

#### **Note importante :**

Lorsque la protection du logiciel est installée sur votre disque dur, notez que celle-ci sera (ou risque d'être) détruite dans le cas de certains plantages, de reformatage de votre disque dur, de réinstallation de Windows, etc. De même, si vous changez de disque dur ou d'ordinateur, la protection devra être déplacée sur votre nouveau matériel. Dans tous les cas où la protection risquerait d'être supprimée ou doit être déplacée, il faut désinstaller celle-ci et la réinstaller ultérieurement. Voici la marche à suivre :

#### *Transfert de la protection :*

- 1) Désinstallez premièrement la protection de votre disque dur actuel (voyez le paragraphe 1.6 pour savoir comment faire). Cette procédure vous fournira un *code de désinstallation* qu'il vous faut noter : c'est lui qui vous permettra de réinstaller le logiciel lorsque vous nous contacterez pour la nouvelle installation.
- 2) Après changement de matériel, reformatage du disque dur ou réinstallation de Windows, il faut procéder à une nouvelle installation de votre logiciel. Pour cela, suivez la procédure indiquée au paragraphe 1.2 et recontactez-nous pour nous fournir les données affichées à la fin de l'installation : Nom, Prénom, Adresse, N° de série, etc. A ces données, il faudra en plus nous indiquer le code de désinstallation qui vous aura été fourni lors de la suppression de la protection (cf. ci-dessus). Nous vous indiquerons alors un nouveau code d'activation pour votre nouvelle installation.

### **2) Clé USB multipostes :**

Le système de protection par clé USB permet l'utilisation du programme sur un ou plusieurs ordinateurs. *Note : ce système n'est plus disponible actuellement du fait de fréquents problèmes de fonctionnement avec Windows 10.* Les informations ci-dessous sont conservées pour nos anciens clients qui possèdent déjà une clé.

A chaque fois que vous utiliserez le programme, il faudra que cette clé soit branchée sur l'un des ports USB de votre ordinateur, sinon le logiciel démarrera en version de démonstration.

Si vous utilisez plusieurs ordinateurs, il suffira donc simplement de déplacer la clé de l'un à l'autre en fonction de vos besoins. En cas de problème de fonctionnement, cette clé vous sera échangée. *Notez cependant qu'elle ne sera pas remplacée si vous la perdez, car elle matérialise la licence de votre logiciel. Veillez donc à ce qu'un tel incident ne survienne pas.* Voyez page 57 pour plus d'informations*.*

La présence de la clé USB est vérifiée au démarrage du programme et périodiquement. Lorsque le logiciel est chargé en mémoire, vous pouvez très bien la débrancher temporairement si vous avez besoin du port USB pour autre chose. Si vous quittez le programme et le redémarrez, ou débranchez la clé trop longtemps, elle sera à nouveau demandée. Vous pouvez la laisser branchée en permanence.

*Attention :* la clé USB doit être insérée dans votre ordinateur *après* avoir installé le programme (cf paragraphe 1.2) et non pas avant. Si la clé possède un capuchon, enlevez-le. Repérez la forme rectangulaire de la prise USB, et cherchez sur votre ordinateur à quel endroit il faudra la brancher. Si votre PC a plusieurs ports USB, choisissez celui qui est le plus pratique pour vous.

Notez aussi que si vous désirez utiliser ce programme sur un Macintosh avec un système d'émulation Windows (Parallels Desktop, VMware, Boot Camp, etc.), le fonctionnement de la clé USB n'est pas garanti. Il est préférable dans ce cas d'opter pour une protection sur disque dur.

## **1.2. INSTALLATION du LOGICIEL**

Si vous possédez déjà une version d'ASTRO-PC ou d'INFOCIEL et qu'il s'agit donc d'une mise à jour de votre programme, lisez au préalable le paragraphe 1.4.

Votre logiciel en version 11 fonctionne sous Windows 10, 8, 7, Vista et XP-SP3. Il est nécessaire d'avoir un minimum de connaissances informatiques pour effectuer correctement l'installation du programme. Si nécessaire, faites-vous aider.

*Important :* si vous avez créé plusieurs comptes d'utilisateurs sur votre ordinateur, l'installation doit être faite sur un compte *Administrateur* (et non pas un compte *Utilisateur standard* ou *Invité,*  qui n'ont qu'un accès limité à l'ordinateur). Par ailleurs, si vous ne possédez pas de clé de protection USB multipostes, le logiciel n'est normalement disponible que dans le compte Administrateur sur lequel vous aurez installé le programme (mono-session). Si vous désirez que le programme soit accessible pour tous les utilisateurs administrateurs (multisession), vous devez le spécifier lors de l'installation (voir ci-après).

Il peut arriver que certains programmes antivirus créent des problèmes lors de l'installation. Si c'est le cas, les désactiver temporairement. Pour cela, voyez la documentation de votre antivirus.

Si vous avez déjà installé une version de démonstration de nos programmes, il est préférable de la supprimer avant de procéder à l'installation de la version que vous avez achetée. Consultez notre site www.aureas.eu, section "Téléchargements", "Version Démo" si vous ne savez pas comment faire.

### **Procédure d'installation**

- Note : pendant l'installation, un message vous demandera de choisir la langue dans laquelle vous désirez installer le logiciel. Si vous avez acheté un logiciel avec des textes d'interprétation en français, il vous faut choisir la même langue, sinon les textes ne seront pas disponibles.
- Si vous avez téléchargé le programme sur notre site internet, faites un double-clic sur le fichier *SetupAstro11* et passez directement au point n°2 ci-après. Si par contre vous possédez une clé USB, installez au préalable le driver de la clé en démarrant le fichier *SetupCD*. Pour cela, suivez les indications à partir du point n°1 page suivante.
- Si vous avez acheté le programme avec son boîtier et un CD, insérez le cédérom dans le lecteur adéquat. Le programme d'installation doit démarrer automatiquement lors de l'insertion du CD et vous proposer d'exécuter le fichier *SetupCD*. Si ce n'est

pas le cas, effectuez les opérations ci-dessous (dans l'environnement du Bureau classique, si vous utilisez Windows 8) :

Démarrez la fonction *Exécuter* en tapant sur la combinaison de touches **Win+R**. Voyez le paragraphe 1.7 si vous ne savez pas où se trouve la touche **Win** (Windows). Pour le nom du programme à ouvrir, tapez (sans espaces) :

#### **D:SETUPCD.EXE** (puis cliquez sur Ok)

 (ci-dessus, changez la lettre « **D** » par la lettre adéquate [**E**, **F**, **G**, etc.] si votre lecteur de CD est nommé par une lettre différente, comme c'est par exemple le cas si vous avez plusieurs disques durs).

 Si vous n'arrivez pas à effectuer la procédure ci-dessus, voici une autre méthode :

*Avec Windows 10, 8, 7 ou Vista :* démarrez l'Explorateur Windows en tapant sur la combinaison de touches **Win+E**. Dans la fenêtre qui apparaît, cliquez à gauche sur la ligne *Ordinateur* ou *Ce PC,* puis faites un double-clic à droite sur l'icône de votre lecteur de cédérom (Auréas), et encore un double-clic sur le fichier **SetupCD**.

*Avec Windows XP :* faites un double-clic sur l'icône *Poste de travail* située sur votre Bureau. Dans la fenêtre qui s'affiche, faites un doubleclic sur l'icône de votre lecteur de cédérom (Auréas). Faites ensuite un double-clic sur le fichier **SetupCD**.

- **1)** Une fenêtre s'affiche vous indiquant qu'il est recommandé d'avoir quitté les autres applications avant de faire l'installation. Cliquez sur Suivant pour continuer.
- L'écran suivant vous permet de choisir le programme que vous souhaitez installer. Sélectionnez *Astrologie* et cliquez sur Suivant.
- L'étape d'après concerne l'éventuelle installation du driver (pilote) de la clé USB. Si vous possédez une clé multiposte (voir §1.1), cliquez sur le choix "Installer le driver", sinon cochez "Continuer sans installer ou désinstaller le driver". Après avoir cliqué sur Suivant, l'installation du programme démarre (après l'éventuelle installation du driver de la clé).
- **2)** Dans la première fenêtre de "Auréas v11", cliquez sur Suivant. La fenêtre qui suit vous permet de modifier le répertoire (et éventuellement disque) sur lequel va être installé le programme. Nous vous conseillons de l'installer dans le répertoire proposé par défaut. (Notez que si vous souhaitez par la suite changer le répertoire

dans lequel vous avez installé le logiciel, il est nécessaire de désinstaller complètement le programme comme indiqué au §1.6, puis de le réinstaller dans le nouveau répertoire désiré.)

- Cliquez sur Suivant pour continuer. Une éventuelle nouvelle fenêtre nommée "Tâches supplémentaires" vous permet, si vous avez acheté le programme *Astro-PC version Pro,* d'installer une base de données étendue de villes du monde entier. Cochez ce choix si vous avez acquis notre logiciel Astro-PC Professionnel, ou laissez tel quel dans les autres cas. Cliquez sur Suivant pour continuer, puis sur le bouton Installer. (Notez que si vous avez acquis votre logiciel en téléchargement et n'avez donc pas reçu de cédérom, l'installation de cette base de données doit être faite à part, en téléchargeant le fichier *SetupCities* sur notre site internet, comme indiqué sur l'email des liens de téléchargement que vous avez reçu après votre achat.)
- L'installation s'effectue et se termine par un message vous indiquant que le logiciel a été correctement copié sur votre disque dur. Dans le cas où vous avez demandé l'installation de la base de données étendue des villes, une dernière étape vous permettra d'installer "Aureas Cities" (cf ci-dessus).

**— Si vous avez une clé USB de protection, branchez-la maintenant —** 

• Un raccourci du programme, nommé *Aureas v11,* a été automatiquement créé sur le Bureau de votre ordinateur (ainsi que sur l'écran Démarrer de Windows 8, si vous utilisez ce système). Pour démarrer dorénavant votre logiciel, faites simplement un double-clic sur ce raccourci *Aureas v11*. Autre solution (sauf avec Windows 8) : cliquez sur le bouton *Démarrer*, sélectionnez si nécessaire le choix *Tous les programmes* (ou *Toutes les applications),* puis cliquez sur le groupe *Auréas v11* et sur le programme *Auréas v11*.

#### **Activation du logiciel :**

• Au premier démarrage du logiciel, une fenêtre « Auréas : Numéro de série » vous demande d'introduire le numéro de série de votre programme (voir §1.1). Celui-ci est composé de cinq chiffres, un tiret, trois lettres, un tiret et encore une lettre. Veillez à taper votre numéro à l'identique (en majuscules) et sans espaces. Après avoir introduit votre numéro de série, le nom du programme qui va être activé s'affiche à droite.

- *Important :* si vous avez plusieurs logiciels astrologiques Auréas en version 11, il faut les installer en même temps, en indiquant les numéros de série les uns en dessous des autres. Si c'est votre cas, utilisez la 2<sup>e</sup> ligne pour introduire votre 2<sup>e</sup> numéro de série, et ainsi de suite si vous en avez d'autres. Pour plus d'informations, voyez le paragraphe 1.5.
- *Installation en mode multi-utilisateurs :* si vous avez créé plusieurs comptes d'utilisateurs sur votre ordinateur, vous pouvez demander à ce que le programme soit accessible pour tous les comptes (de type Administrateur). Pour cela, en bas à droite de cette fenêtre, juste audessus de la note sur fond jaune, se trouve une petite case  $\Box$  : cochez-la.
- Cliquez maintenant sur le bouton Ok pour continuer l'installation. Note : si vous ne tapez pas de numéro de série et cliquez sur le bouton *Auréas Démo*, le programme démarrera en version de démonstration (cela vous permet de tester nos différents programmes avec un thème unique et non modifiable).

#### **— Informations Utilisateur :**

La fenêtre qui apparaît ensuite, « Informations utilisateur », sert à personnaliser votre programme. Pour compléter et vous déplacer dans les différentes zones de saisie de cette fenêtre, utilisez la souris ou le clavier (touche de tabulation).

1) *Nom et Prénom :* tapez vos noms et prénoms (minimum deux lettres, en majuscules ou minuscules).

2) *Adresse :* vous pouvez introduire simplement le nom de votre ville ou jusqu'à trois lignes de texte en utilisant la touche "Entrée" du clavier pour passer à la ligne suivante.

Cliquez sur Ok pour continuer. Si vous possédez une clé USB multiposte pour votre logiciel, la suite ne vous concerne pas : passez directement au paragraphe 1.3. Sinon lisez ce qui suit.

#### **— Auréas Activation :**

Cet écran vous rappelle les données que vous avez introduites, plus deux informations supplémentaires : *Info système 1* et *Info système 2.* Une dernière opération est à effectuer pour installer la protection sur votre disque dur : elle consiste à nous contacter et à nous indiquer les informations affichées dans cette fenêtre : Nom, Prénom, Adresse, N° de série et les deux Infos système. Nous vous donnerons alors un code d'activation qu'il suffira d'introduire pour installer la protection. Pour demander votre code, vous pouvez procéder :

#### *— Par téléphone :*

Pour une installation rapide, téléphonez-nous : nous terminerons alors ensemble l'activation de votre programme. Vous pouvez nous contacter du lundi au vendredi de 9h à 12h et de 14h à 17h au 04 90 76 93 90 ou 01 39 74 83 91. En dehors de ces horaires, envoyez-nous simplement un email (cf ci-dessous).

#### *— Par email :*

Autrement, par exemple pendant le week-end, envoyez-nous un email avec les données ci-dessus. Voici comment procéder :

Quand vous êtes dans la fenêtre « Auréas Activation », cliquez sur le bouton " $\rightarrow$  Email". Cela ouvrira automatiquement votre logiciel de messagerie et créera un message qui nous est destiné : il vous suffit alors de nous l'envoyer.

Si vous avez un souci avec cette procédure, ou bien si vous utilisez un service de messagerie Internet de type Gmail, MSN, etc. (webmail), cliquez plutôt sur le bouton *Copier* en dessous. Allez ensuite dans votre service de messagerie, créez un nouveau message en indiquant notre adresse électronique (hotline@aureas.com) et utilisez la fonction *Coller*  pour placer les informations dans le message que vous nous envoyez.

Si vous avez installé plusieurs programmes astrologiques Auréas, en version 11, répétez la procédure autant de fois que nécessaire : une fenêtre d'activation apparaîtra pour chaque logiciel. Envoyez-nous les informations de chaque fenêtre.

En attendant de recevoir votre code d'activation, vous pouvez cliquer sur le bouton Démo en bas de la fenêtre : le programme démarrera en version de démonstration et vous pourrez déjà voir ses différentes fonctions (dans les différents choix de démos proposés, cliquez sur le nom du logiciel que vous avez acheté). Au premier démarrage de la démo, il vous sera demandé d'introduire les données d'un thème, par exemple le vôtre. Pour plus de renseignements, voyez notre site internet, rubrique "Plan du site", puis "Aide version Démo".

#### **— Saisie du code :**

Pour introduire le code d'activation quand vous l'aurez reçu, redémarrez le programme pour retrouver la fenêtre « Auréas Activation ». En bas de cette fenêtre, cliquez dans la ligne bleue nommée "Code d'activation" qui vous permet d'introduire votre code.

A l'aide du clavier, tapez les 14 chiffres de votre code. Effectuez une vérification puis cliquez à droite sur le bouton Activer : la protection est installée et le programme se lance en version complète : tout en haut de l'écran, il n'est plus indiqué la mention « Auréas Démo » mais le nom de votre programme. Vous n'aurez dorénavant plus les fenêtres précédentes. Si vous faites une erreur de saisie, le programme vous le signalera : recommencez alors.

*Ce code d'activation change à chaque nouvelle installation du programme,* il n'est donc pas nécessaire que vous le notiez. Si vous avez acheté plusieurs programmes astrologiques Auréas en version 11, répétez la procédure d'activation pour chaque logiciel.

*L'installation de votre programme est terminée. Si vous avez eu un quelconque problème et que l'installation n'a pu être effectuée correctement, contactez-nous. Vous pouvez aussi consulter notre site internet www.aureas.eu, rubrique "Service après-vente", qui donne les solutions à un certain nombre de problèmes courants.* 

## **1.3. CONFIGURATION du PROGRAMME**

Lorsque l'installation de votre programme astrologique est terminée, vous pouvez ranger votre CD ou archiver les fichiers que vous avez téléchargés : vous n'en aurez à nouveau besoin que si vous devez réinstaller le programme.

Quand vous démarrez votre logiciel astrologique pour la première fois, plusieurs fichiers étant décompressés, une petite fenêtre "Auréas Installation" s'affichera peut-être. Vous obtiendrez ensuite l'écran des boutons colorés permettant d'accéder de façon plus pratique aux fonctions lorsque vous utilisez par exemple un écran tactile. Nous ne l'utiliserons pas pour l'instant, donc vous pouvez cliquer sur la case de fermeture "X" de cette fenêtre en haut à droite, ou bien la réduire avec la case "\_". Voyez la *Leçon 13* du manuel, page 47, si vous désirez désactiver cet écran.

Vous pouvez configurer le programme pour qu'il vous affiche des astuces et conseils d'utilisation à chaque démarrage du logiciel. Pour cela, cliquez sur le menu *Aide,* sélectionnez *Astuces du jour* et cochez la ligne "Afficher les astuces au démarrage". Vous pourrez désactiver ce choix par la suite, si vous ne désirez plus ces conseils, en décochant cette même ligne.

Dès la première utilisation de votre logiciel, nous vous conseillons de le configurer selon vos habitudes astrologiques. Voyez pour cela les options *Préconfiguration Ecole Astrologie* et les différents choix du menu *Options.* Consultez si nécessaire l'aide à l'écran du logiciel (voir chapitre 3). Vous pouvez aussi télécharger la dernière mise à jour de votre programme (voir ci-dessous) pour être sûr d'avoir la dernière version disponible. Nous vous recommandons de le faire.

## **1.4. MISES à JOUR**

Si vous possédez déjà une version d'un logiciel astrologique Auréas, lisez ce qui suit :

#### **Si vous avez déjà une version 11 :**

Pour télécharger gratuitement les dernières mises à jour disponibles pour votre programme, ainsi que les heures d'été, cliquez sur le menu *Aide* du logiciel astrologique. Sélectionnez le choix *Mise à jour programme et heures d'été.* Dans la petite fenêtre qui s'affiche, cliquez sur le bouton *Programme et Heures d'été* ou sur *Ok.*

Vous serez automatiquement dirigés sur notre site internet pour télécharger la mise à jour (fichier "aureas11update"). Il vous suffira alors d'enregistrer puis exécuter le fichier. En cas de problème, vous pouvez aussi télécharger manuellement cette mise à jour en allant sur notre site www.aureas.eu, rubrique *Téléchargements / Mises à jour*. Vous pouvez effectuer cette opération une à deux fois par an pour toujours avoir la dernière version de votre programme.

#### **Si vous aviez une version 10 ou 9.5 ou 9.0 ou 8.7 ou 8.5 :**

La version 11 s'installe dans un répertoire différent de ces précéden-

tes versions. Si la version 11 est installée sur le PC où se trouve déjà votre ancienne version, voici comment transférer vos données précédentes : dans le programme astrologique, cliquez en haut sur le menu *Aide*, et sélectionnez le choix *Restauration des données*. Dans la petite fenêtre qui s'affiche, cliquez en haut sur la ligne "Récupérer données anciennes versions", puis cliquez dans le petit menu déroulant sur la version installée de votre ancien logiciel (v10, v9.5, etc.). Cliquez ensuite sur le bouton *Ok*, puis encore sur *Ok*. Quittez le programme et redémarrez-le. (Notez que ce menu n'est disponible que si vous avez une ancienne version déjà installée sur le même PC.)

Si vous installez votre version 11 sur un ordinateur différent de celui où se trouve votre ancienne version, vous pourrez transférer vos fichiers d'options et fichiers de thèmes grâce par exemple à une clé USB, en utilisant les fonctions de *Sauvegarde* et *Restauration* du menu *Aide* du logiciel astrologique. Pour plus d'informations sur la marche à suivre, voyez la rubrique "Service après-vente" de notre site internet, rubrique "Restauration de vos fichiers de thèmes".

Lorsque vous aurez constaté que tout fonctionne correctement avec votre nouveau logiciel, vous pourrez entièrement désinstaller l'ancien. Pour cela, suivez la procédure indiquée sur votre ancien manuel (chapitre 1, désinstallation du programme). Attention à bien désinstaller l'ancien programme et pas le nouveau.

#### **Si vous aviez une version 8.0 ou 7.0 ou 6.5 :**

Pour ces anciennes versions, il vous est également possible de récupérer manuellement vos fichiers de thèmes et de les transférer dans la nouvelle version 11. Pour savoir comment procéder, voyez la rubrique "Service après-vente" de notre site internet, rubrique "Sauvegarde et Restauration de vos fichiers de thèmes".

Pour ce qui est de vos fichiers d'options, nous recommandons pour ces anciens programmes de ne pas les transférer, mais de reparamétrer manuellement vos options dans la nouvelle version 11.

## **1.5. INSTALLATION de plusieurs LOGICIELS**

Si vous achetez plusieurs programmes *astrologiques* Auréas en version 11, les fonctions de chacun s'assembleront automatiquement en un programme unique après l'installation pour une utilisation plus pratique. Si vous achetez par exemple INFOCIEL WINDOWS et ASTROLOGIE C. AUBIER, vous obtiendrez un logiciel unique regroupant les fonctions de chaque programme. Il en va de même pour les autres logiciels : vous pouvez ajouter ASTROLOGIE I. ANDRIEU à ASTRO-PC BASE, etc. Pour cela, il faut installer vos logiciels en même temps, en indiquant vos numéros de série l'un en dessous de l'autre lors de l'installation (voir §1.2).

Si vous achetez un deuxième logiciel quelque temps après avoir installé un premier programme, procédez comme suit : allez dans le menu *Aide* du logiciel, puis cliquez sur la première ligne "Infos sur...". Dans la fenêtre qui apparaît, le  $2^e$  cadre jaune indique le numéro de série de votre logiciel actuel : faites simplement un double-clic dessus, cela quittera automatiquement le programme. Redémarrez-le avec l'icône *Aureas v11* sur votre Bureau : vous retrouverez la fenêtre de saisie des numéros de série où vous pourrez ajouter celui de votre nouveau logiciel en dessous du premier.

Notez qu'il faut que tous les programmes soient de la même version (version 11), sinon il vous faut préalablement effectuer une mise à jour de votre logiciel plus ancien. Contactez-nous si vous avez un quelconque doute sur la marche à suivre.

## **1.6. DESINSTALLATION du PROGRAMME**

Avant de désinstaller le programme, nous vous recommandons d'effectuer si nécessaire une sauvegarde de vos fichiers de thèmes personnels et fichiers d'options. Utilisez pour cela la fonction de sauvegarde de votre logiciel : menu *Aide*, fonction *Sauvegarde des données*. Cliquez ensuite sur le bouton *Aide* si vous avez besoin d'informations sur la marche à suivre.

#### **1) Suppression de la protection**

Que votre logiciel ait une protection sur disque dur ou sur une clé USB, il faut d'abord effectuer cette étape avant de désinstaller le logiciel. Cela permet de supprimer tous les fichiers devenus inutiles. Pour cela, cliquez sur le menu *Aide* du logiciel astrologique et sélectionnez la première ligne : *Infos sur...* Dans la fenêtre qui s'affiche, cliquez sur le menu [OUTILS] situé en haut à gauche, puis sur *Suppression de la protection et du programme*. Cela quitte automatiquement le logiciel et affiche une nouvelle fenêtre intitulée « Auréas Outils ». (Vous pouvez aussi accéder à cette même fenêtre en allant dans votre répertoire *Documents*, puis dans le dossier *Aureas11*, et en faisant un double-clic sur le raccourci *Outils Auréas*).

La fenêtre "Outils" vous affiche différents choix, par exemple :

```
 Supprimer protection : 
   ASTRO-PC Pro 
Désinstaller le programme 
Quitter
```
Les rectangles affichés en haut dans le cadre « Supprimer la protection » vous indiquent quels sont les programmes et protections actuellement installés. Pour désinstaller une protection, cliquez sur le nom du logiciel dans le cadre « Supprimer protection » (dans notre exemple ci-dessus, "Astro-PC Pro").

Dans le cas d'une protection sur disque dur, le programme vous demandera confirmation et vous indiquera un *code de désinstallation* qu'il faut noter et nous communiquer lorsque vous réinstallerez le programme. Si vous possédez une clé USB multipostes, il n'y a pas de code de désinstallation, vous aurez simplement un message vous invitant à réinstaller la protection ultérieurement.

Supprimez toutes les protections de vos programmes si vous en avez plusieurs, et notez tous les éventuels numéros de désinstallation.

### **2) Suppression du programme**

Après l'étape ci-dessus, il ne vous reste plus qu'à cliquer sur le bouton "Désinstaller le programme" de la fenêtre *Auréas Outils*.

Allez jusqu'au bout de la désinstallation : le programme sera définitivement supprimé de votre disque dur, excepté vos fichiers personnels qui se trouvent dans le dossier "Aureas11", situé dans le répertoire "Documents" (ou "Mes Documents"). Si vous ne souhaitez pas les conserver, supprimez-les manuellement.

*Autre solution (avec Windows 10, 7, Vista et XP) :* cliquez sur le bouton Démarrer, sélectionnez le choix *Paramètres* ou *Panneau de configuration.* 

Dans les icônes du panneau de configuration (ou paramètres), sélectionnez le choix « Applications » avec Windows 10, ou le choix « Programmes et fonctionnalités » avec Vista et Windows 7, ou « Ajout/Suppression de programmes » si vous utilisez Windows XP. – Ensuite, dans la liste des programmes, sélectionnez la ligne « Aureas v11 » puis cliquez sur le bouton *Désinstaller* (ou *Supprimer*).

Si vous avez installé la base de données étendue pour les villes du monde entier (disponible uniquement avec *Astro-PC Pro),* vous pouvez la supprimer en allant dans *Paramètres/Applications* avec Windows 10 (ou le *Panneau de configuration/Programmes* avec les autres Windows) et en désinstallant le programme « Aureas Cities ».

## **1.7. TOUCHES SPECIALES**

Les remarques ci-dessous concernent uniquement les utilisateurs qui ne sont pas familiarisés avec les touches du clavier.

- Les touches **Alt, AltGr, Ctrl** et **Maj**, qui sont parfois utilisées en combinaison avec d'autres touches, se situent sur la plupart des claviers en bas, à gauche et à droite de la barre d'espacement. Ces touches doivent toujours être maintenues appuyées. Par exemple, dans le cas de la combinaison **Ctrl+N**, il faut appuyer sur la touche **Ctrl**, la maintenir enfoncée puis taper sur la lettre **N**.
- Lorsque le manuel dit d'appuyer sur **F8**, il s'agit de la touche de fonction **F8** (et non pas la touche F suivie de la touche 8). Cette même remarque s'applique pour toutes les touches de fonction.
- La touche **Tab** fréquemment utilisée est souvent représentée sur la majorité des claviers par deux flèches horizontales orientées l'une à gauche et l'autre à droite. Elle est située sur la gauche du clavier, à côté de la touche "A".
- La touche **Entrée** est la touche la plus grande à droite du bloc alphabétique du clavier. La touche **Echap** est située tout en haut à gauche.
- La touche **Win** (Windows) se trouve en bas, à gauche de la barre d'espace, entre les touches *Ctrl* et *Alt*. Elle est représentée par le logo de Windows (une fenêtre stylisée de quatre carreaux). Elle est souvent utilisée avec Windows 8 car elle permet par exemple de passer de l'interface Bureau à l'écran Démarrer de Windows

8, ou simplement d'afficher le menu Démarrer avec Windows 10.

- Pour corriger d'éventuelles erreurs de saisie, utilisez la touche "Effacement arrière", qui permet d'effacer le dernier caractère tapé. Elle est située au-dessus de la touche **Entrée** et est représentée par une flèche orientée vers la gauche :  $\leftarrow$ .
- Lorsque le manuel parle des "touches fléchées", il s'agit des touches permettant de déplacer le curseur à gauche, à droite, en haut ou en bas. Elles sont sur la plupart des claviers représentées simplement par des flèches :  $\leftarrow \uparrow \downarrow \rightarrow$ .

#### **Note sur nos programmes**

Comme déjà indiqué plus haut, cette notice est *commune à tous les programmes astrologiques Auréas,* dont le fonctionnement est très similaire. Après installation de votre logiciel, vous pourrez trouver dans le menu *Aide* plus d'informations spécifiques sur celui que vous avez acheté.

Si par exemple vous avez acquis notre programme *Spécial Astrologie Uranienne,* le menu *Aide* vous proposera entre autres un choix "Aide Spécial Astrologie Uranienne" vous indiquant tout ce qu'il est nécessaire de connaître sur ce logiciel. Pour le logiciel *Astéria-PC,* vous trouverez une rubrique "Aide Astéria-PC" dans ce même menu.

De la même façon, pour nos programmes de la gamme *Auteurs*  (Aubier, Andrieu, Teissier, etc.)*,* vous trouverez dans le menu *Aide* un choix intitulé *Leçons d'apprentissage* qui vous proposera des leçons spécifiques sur ces logiciels.

# **Chapitre 2 : LEÇONS PRATIQUES**

### **SOMMAIRE**

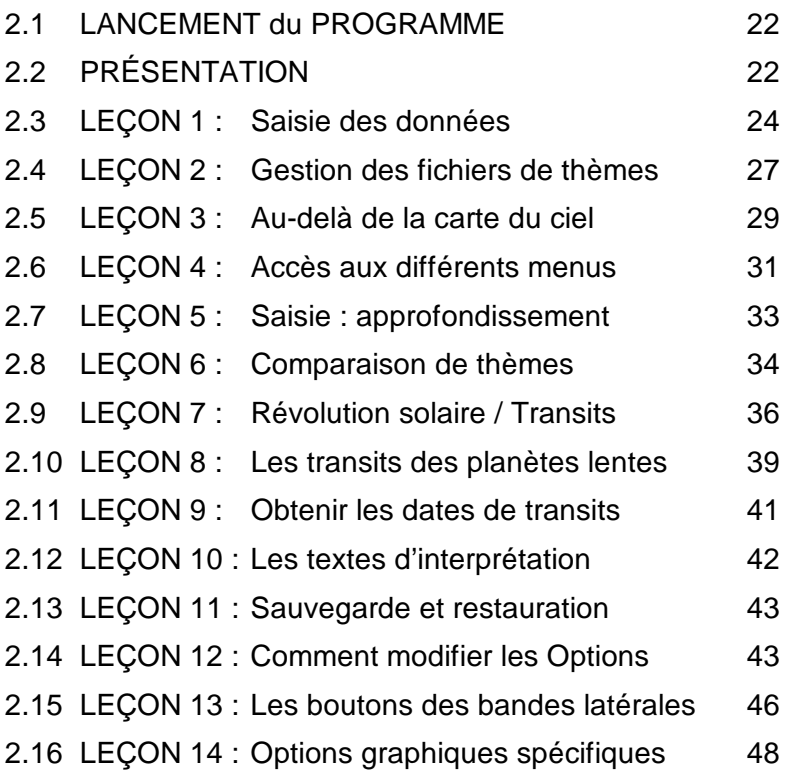

Prenez le temps de bien consulter ces leçons ; elles ne peuvent que vous aider à bien utiliser votre programme astrologique. *Si vous contactez notre assistance pour une question concernant le logiciel, il faut au minimum avoir effectué ces leçons, car nous n'aurons pas le temps de vous expliquer ce qui est décrit en détail dans ce manuel.*

## **2.1. LANCEMENT DU PROGRAMME**

A la fin de l'installation, un raccourci *Aureas v11* permettant d'accéder au programme a été automatiquement créé sur votre Bureau (ainsi que dans le menu Démarrer avec Windows 10, 7, Vista et XP, ou une vignette supplémentaire dans l'écran Démarrer de Windows 8). Nous supposerons dans les leçons de ce chapitre que votre programme astrologique a été copié dans le répertoire par défaut proposé lors de l'installation et que les options sont paramétrées comme elles l'étaient lors de votre achat.

1) — Pour lancer le programme, faites simplement un double clic sur l'icône *Aureas v11* qui a été créée sur votre Bureau.

— Autre solution (avec Windows 10, 7, Vista et XP): cliquez sur le bouton Démarrer, sélectionnez si nécessaire le choix *Tous les programmes* / *Toutes les applications,* puis le groupe *Aureas11,*  et enfin le programme *'Auréas v11'*.

2) Au démarrage du programme, une page d'accueil s'affiche. Le logiciel attend vos instructions.

## **2.2. PRÉSENTATION**

Lorsque vous démarrez votre logiciel astrologique, l'écran du programme s'affiche (si c'est la fenêtre multicolore des boutons qui apparaît en premier, vous pouvez la fermer pour l'instant en cliquant sur sa case rouge "X" en haut à droite). L'écran du logiciel est constitué de plusieurs parties:

- 1 La barre de menus (en haut de l'écran)
- 2 La palette d'outils (à gauche)
- 3 La fenêtre graphique des thèmes (et écran d'accueil)
- 4 Les barres de fonctions latérales (à gauche et à droite)
- 5 D'éventuelles fenêtres de données

#### **1 - La barre de menus**

Située horizontalement tout en haut de l'écran, elle regroupe par menu toutes les fonctions de votre logiciel astrologique. Le menu *Natal* comprend par exemple toutes les fonctions de ce domaine.

#### **2 - La palette d'outils**

Située sur la gauche de l'écran, la palette d'outils vous permet d'effectuer rapidement et simplement de nombreuses manipulations sur les fenêtres de thèmes et de données qui s'affichent. Prenez le temps de bien l'étudier et de connaître ses différentes fonctions, car elle vous fera gagner un temps précieux (voir l'aide à l'écran pour plus de détails).

#### **3 - La fenêtre graphique des thèmes**

Au démarrage du programme astrologique, cette fenêtre vous affiche un écran de bienvenue avec des symboles astrologiques ou un thème (selon les options). Le programme attend vos instructions. Affichez par exemple un thème natal en cliquant sur le menu *Natal* et en sélectionnant la première ligne : *Thème Natal.* Dans la fenêtre qui apparaît, cliquez sur Ok.

#### **4 - Les barres latérales**

La barre multicolore à gauche permet d'accéder à la fenêtre des boutons de fonctions (pour les tablettes tactiles, etc.). La barre de droite permet d'afficher autour du thème un grand nombre des boutons de commande de la palette d'outils.

#### **5 - Les fenêtres de données**

En utilisant par exemple la palette d'outils située à gauche, vous pourrez obtenir de nombreux tableaux de données qui seront affichées dans des fenêtres supplémentaires.

Vous pouvez afficher autant de fenêtres de données que vous le désirez, mais l'écran deviendra alors moins lisible. Dès que vous souhaitez fermer une fenêtre, cliquez sur sa case de fermeture (**X**) située en haut à droite (ou tapez sur les touches **Ctrl+F4**). *Plus rapidement, pour ne laisser sur l'écran que la palette d'outils et la fenêtre graphique, tapez sur la touche* **F12** *du clavier.*

La fenêtre graphique et les fenêtres de données peuvent être déplacées à n'importe quel endroit de l'écran. Pour cela, cliquez sur leur barre de titre, gardez le bouton de la souris appuyé et déplacez la souris pour modifier la position de la fenêtre à l'écran.

## **LEÇONS D'APPRENTISSAGE**

## **2.3. Leçon n°1 — Introduction des données**

*Note importante : dans les leçons qui suivent, qui sont des exemples généraux, certaines commandes, menus ou boutons ne se trouvent peut-être pas dans le programme astrologique que vous avez acheté. Dans ce cas, n'en tenez pas compte et passez à la suite.* 

Deux modes de saisie des données sont disponibles : un *mode complet*, destiné aux anciens utilisateurs de nos programmes, et un *mode simplifié*, plus intuitif pour nos nouveaux clients. Vous pouvez passer d'un mode à l'autre en cliquant sur les boutons *Saisie complète* ou *Saisie simplifiée* situés à droite de la fenêtre de saisie des données. Dans ces leçons, nous utiliserons le mode simplifié. Les mêmes leçons en mode complet sont disponibles dans le menu *Aide*  du logiciel astrologique, choix *Leçons d'apprentissage*.

Si vous êtes un ancien utilisateur de nos logiciels, vous pouvez donc découvrir le mode de saisie simplifié dans ces leçons, puis activer ensuite la saisie complète si vous la préférez.

• Dans cette leçon, nous allons introduire les données d'un thème d'exemple. Pour appeler le tableau de saisie, cliquez en haut à gauche de l'écran sur le menu *Fichiers* de la barre de menu. La première ligne de fonction, *Ouvrir (Saisie données des thèmes),*  permet d'introduire les coordonnées des thèmes. Faites un clic sur cette ligne pour sélectionner cette fonction et voir apparaître le tableau de saisie des données. Vérifiez que vous êtes bien dans le mode de saisie simplifiée : cette fenêtre doit par exemple avoir un fond jaune. Si ce n'est pas le cas, cliquez sur le bouton Saisie simplifiée situé à droite.

• En utilisant la souris (ou le clavier et entre autres la touche **Tab**), nous allons remplir le tableau en utilisant l'exemple suivant :  *Thème natal EXEMPLE, né le 1er mai 2010 à 12h30 à Lyon, France.* 

 Nous ne verrons dans ces leçons que les commandes dont nous avons besoin pour faire fonctionner nos exemples. La saisie des données est développée en détail dans l'aide à l'écran intégrée au programme (voir chapitre 3, *Aide à l'écran).*

- Utilisez au besoin la souris (ou les touches fléchées du clavier) pour corriger d'éventuelles erreurs. Avec le clavier, les touches **Tab** et la combinaison de touches **Maj+Tab** permettent de se déplacer dans les différentes zones de saisie (**Maj+Tab** permet de revenir en arrière). Si vous préférez utiliser la souris, il suffit de cliquer à l'endroit souhaité pour vous déplacer.
- Lorsque vous arrivez dans le tableau de saisie, vous pouvez constater qu'il est composé de deux parties identiques : données du *Thème Natal* à gauche et données du *Thème de Niveau 2* (deuxième thème, utilisé pour les comparaisons et les prévisions) à droite. Nous n'allons pour le moment utiliser que la *partie gauche.* Cliquez sur le bouton Nouveau thème situé en dessous du bandeau « Thème Natal (1<sup>er</sup> thème) ». Les données du Thème Natal sont effacées et le curseur clignote dans la zone de saisie du nom (zone à remplir située à droite du bouton Noms).
	- **Nom** : entrez le nom du thème (EXEMPLE), puis cliquez ensuite sur le bouton Pays en dessous.
	- Pays : quand vous cliquez sur le bouton Pays, une liste de tous les états disponibles s'affiche. Déplacez-vous dans cette liste pour trouver le pays désiré, puis faites un double-clic dessus. Vous pouvez aussi taper sur le clavier les premières lettres du pays pour y accéder directement : par exemple, si vous tapez "FRA" (rapidement), vous arriverez directement au pays "France". Une dernière possibilité est d'utiliser la zone de recherche à droite : si vous tapez FRA dans cette zone puis cliquez sur le bouton Rechercher, vous obtiendrez tous les pays contenant les caractères "FRA" dans leur nom. Faites alors votre sélection en double-cliquant sur le pays désiré (France).

**Pays multifuseaux** : dans le cas où vous avez sélectionné un pays utilisant plusieurs fuseaux horaires, par exemple les USA, une fenêtre supplémentaire s'affichera pour vous demander de choisir l'Etat (ou la région, province, zone, etc.). Avec *Astro-PC,* si vous sélectionnez la France pour le pays, vous aurez également la possibilité de choisir le département.

**Ville** : quand vous avez sélectionné le pays, le bouton Ville situé

en dessous est automatiquement activé et vous affiche la liste des villes disponibles pour le pays sélectionné. Là encore, déplacez-vous dans les différents choix jusqu'à trouver la ville désirée, puis faites un double-clic dessus. Vous pouvez aussi taper les premières lettres de la ville pour y accéder directement : en tapant "LY", vous arriverez directement au choix "Lyon". Une dernière possibilité est d'utiliser la zone de recherche à droite : si vous tapez "Lyon" dans cette zone puis cliquez sur le bouton Rechercher, vous obtiendrez toutes les villes contenant ces lettres dans leur nom. Faites alors votre sélection en double-cliquant sur le choix désiré. Lorsque vous aurez choisi la ville, le curseur passera directement à la zone de saisie de la date.

**Sélection de la ville** : selon le pays sélectionné, si le nombre de villes disponibles est élevé (comme par exemple pour l'Espagne), une fenêtre intermédiaire s'affichera pour vous demander d'indiquer la première lettre de la ville recherchée. En cliquant dessus, la liste indiquera uniquement les villes commençant par cette lettre.

- **Date** : dans les zones de saisie de la date, tapez le jour, le mois et l'année de naissance en utilisant la souris ou la touche **Tab** pour vous déplacer : 1 **Tab** 5 **Tab** 2010. Pour l'heure, introduisez l'heure *légale* de naissance (celle de l'état civil : 12h). Pour les minutes, tapez 30.
- **Bouton "Vérifier T.U."** : en cliquant sur ce bouton, le programme affiche automatiquement en dessous le décalage horaire pour la France à la date introduite (2h Est) et indique sur la gauche la date de naissance en Temps Universel (T.U.) : 10h30 le samedi  $1<sup>er</sup>$  mai 2010.
- **Sexe** : la dernière chose à faire est d'indiquer le sexe de la personne : cliquez sur M (masculin) ou F (féminin). Le choix « ? » est à utiliser pour les sociétés, événements, etc.
- Nous n'irons pas plus loin pour le moment : nous avons saisi les données fondamentales pour calculer un thème. Cliquez maintenant sur le bouton Ok situé à droite de la fenêtre de saisie : le Thème Natal s'affiche avec les options d'origine. Pour la plupart des programmes, il s'agit de : Ascendant à gauche, zodiaque tropical, domification Placidus, etc. Les données du thème (en

Temps Universel) sont toujours rappelées en haut de la fenêtre graphique contenant le thème, ainsi que dans la palette d'outils à gauche, et autour du thème (si cette option n'est pas désactivée).

• Notez que vous pouvez demander de l'aide à l'écran à n'importe quel endroit du programme. Si vous désirez l'aide concernant un point précis (bouton, zone de saisie, etc.) de la saisie, allez sur cet élément en utilisant la touche **Tab** ou la souris puis tapez sur **F1** : vous obtiendrez l'aide à l'écran concernée (voir chapitre 3). Pour fermer cette fenêtre et revenir au programme astrologique, cliquez simplement sur la case **X** en haut à droite.

## **2.4. Leçon n°2 — Gestion des fichiers de thèmes**

Nous vous conseillons maintenant de refaire la leçon 1 en introduisant les données d'un thème personnel (vous-même, un membre de votre famille, un ami, etc.) et de le sauvegarder dans un fichier de thèmes. Avec la saisie simplifiée, lorsque vous retournez dans la fenêtre de saisie, notez que les données précédentes sont automatiquement effacées pour vous permettre d'introduire un nouveau thème de suite. Si vous désirez retrouver les données précédentes, cliquez en haut sur le bouton Réafficher le dernier thème introduit (ou tapez sur les touches **Ctrl+D** du clavier) : le thème précédent réapparaîtra. *Note importante :* vous pouvez désactiver ce mode de fonctionnement en cliquant en haut sur le menu *Initialisation-Données* et en décochant la ligne "Effacer automatiquement les données".

#### **Création d'un fichier de thèmes**

Après avoir introduit les informations de votre thème personnel, cliquez sur le bouton Sauver thème situé en haut de la fenêtre, en dessous du bandeau « Thème Natal (1er thème) »*.*

Le programme vous demandera dans quel fichier de thèmes il doit sauvegarder les données que vous avez introduites. Par défaut, après installation du logiciel, il vous proposera le fichier nommé "Personnel", mais vous pouvez très bien sélectionner le fichier "Clients", ou encore créer un nouveau fichier en tapant le nom que vous désirez (Famille, Amis, etc.) dans la zone de saisie du nom du fichier. Cliquez ensuite sur le bouton Enregistrer : votre thème sera sauvegardé dans ce fichier, où vous pourrez conserver autant de thèmes que vous désirez.

Le nom de ce fichier, qui est appelé *« fichier de thèmes actif »*, est toujours indiqué au-dessus du nom du thème, à droite de la mention "Fichier actif". Sur la première ligne est indiqué le répertoire dans lequel se trouve le fichier, par exemple « Documents\Aureas11\ Aureas\_gam », c'est-à-dire dossier *Aureas\_gam,* situé dans le dossier *Aureas11,* qui se trouve lui-même dans le répertoire *Documents*. La deuxième ligne indique le nom du fichier (par exemple "Personnel") et son extension (.gam)*.* 

Lorsque vous cliquez sur le bouton Noms de la fenêtre de saisie des données, la liste des thèmes enregistrés dans ce fichier s'affiche (pour l'instant, vous n'en aurez peut-être qu'un seul). Pour récupérer les informations d'un thème sauvegardé, il suffit de faire un double-clic sur le thème désiré dans la liste : les données de cette carte rempliront automatiquement les zones du tableau de saisie.

Pour les prochains thèmes que vous voudrez enregistrer dans ce fichier, vous pourrez dorénavant simplement cliquer tout à droite sur le bouton Ok + Enregistrer Natal.

Le bouton Sauver thème est à utiliser surtout lorsque vous désirez créer un nouveau fichier de thèmes, ou lorsque vous souhaitez enregistrer les données d'un thème dans un autre fichier que le fichier de thèmes actif. (Dans ce dernier cas, si le fichier existe déjà, faites simplement un double-clic sur son nom dans la liste qui apparaît : le thème sera sauvegardé dans ce fichier.)

Nous vous conseillons au départ de n'utiliser qu'un seul fichier pour vos thèmes (par exemple "Personnel.gam"). Quand vous serez familiarisé avec l'utilisation du logiciel, vous pourrez en créer autant d'autres que vous souhaitez.

#### **Ouverture d'un fichier de thèmes**

Si vous désirez récupérer les données d'un thème se trouvant dans un autre fichier que le fichier de thèmes actif, il vous faut utiliser le bouton Ouvrir thème situé en dessous du bandeau « Thème Natal (1<sup>er</sup> thème) »*.* 

Le programme vous affichera une fenêtre avec la liste des différents fichiers de thèmes existants : fichiers de thèmes personnels et fichiers des thèmes de célébrités fournis avec le programme.

Pour sélectionner le fichier désiré, faites simplement un double-clic dessus : il deviendra le fichier de thèmes actif et le programme vous affichera automatiquement la liste des thèmes de ce fichier pour que vous puissiez sélectionner celui que vous désirez. Nous verrons un exemple avec les fichiers de célébrités dans la leçon n°5.

Pour revenir ensuite à votre fichier de thèmes personnels, refaites la même manipulation que ci-dessus (Ouvrir thème), puis sélectionnez à nouveau votre fichier (Personnel, ou Clients, ou Famille, etc.).

## **2.5. Leçon n°3 — Au-delà de la Carte du ciel**

Lorsque vous avez une carte affichée à l'écran, il est possible d'obtenir de nombreuses informations complémentaires. Pour cela, il faut utiliser les boutons de commande de la *palette d'outils* située à gauche de l'écran.

Si vous avez acheté *Astro-PC,* cette palette d'outils peut être affichée selon deux présentations différentes : soit en version classique, soit avec une apparence plus colorée et intuitive. Pour passer d'une présentation à l'autre, cliquez simplement sur le bouton Palette n°1 (ou Palette n°2) situé tout en bas. Dans nos exemples, nous ne verrons que l'utilisation de la palette classique (n°1). L'autre est présentée en détail dans l'aide à l'écran (voir chapitre 3). Si vous utilisez *Astro-PC,* vous pouvez donc cliquer sur le bouton Palette n°1 pour suivre cette leçon. Vous pouvez aussi passer d'une palette à l'autre en utilisant les touches **Ctrl+7** (palette n°1) et **Ctrl+8** (n°2).

Il y a trois groupes de boutons dans la partie centrale de la palette : ils sont intitulés *Temps, Pos.* (*Positions)* et *Asp. (Aspects).* Pour voir le contenu d'un de ces groupes, cliquez simplement sur son titre (appelé onglet) : vous verrez le contenu de la palette changer. Vous pouvez aussi passer d'un groupe à l'autre en utilisant les touches **Ctrl+1** *(Temps),* **Ctrl+2** (*Positions)* et **Ctrl+3** *(Aspects)*.

Ci-après, nous indiquerons si nécessaire entre parenthèses, à la suite des boutons ou commandes, le groupe dont ils font partie (il faudra donc éventuellement sélectionner au préalable l'onglet adéquat de la palette). Affichez tout d'abord un thème natal à l'écran grâce au menu *Natal,* choix *Thème Natal,* puis cliquez sur Ok.

#### **Pour obtenir :**

- Les positions précises des planètes et maisons : cliquez sur le bouton Pos. (groupe *Pos.)*
- Le détail des aspects : cliquez sur le bouton Natal *(Aspects)* ou sur le bouton Index *(Pos.) (\*)*
- Les aspects planète par planète : cliquez directement, sur le thème, sur le symbole de la planète désirée, ou cliquez sur les flèches Pla et Pla *(Aspects) (\*) (si cela n'a aucun effet, réaffichez d'abord le thème natal : menu Natal, Thème Natal — ou cliquez sur le bouton* Réafficher *de la palette d'outils)*
- Les aspects groupe par groupe : cliquez sur les flèches Asp<sup>†</sup> et Asp *(Aspects) (\*)*
- Les minutes des longitudes : cliquez sur le bouton Min. *(Pos.)*
- Les degrés uniquement : cliquez sur le bouton Deg. (groupe *Pos.)*

 *(Les deux boutons ci-dessus modifient les valeurs directement sur la carte du ciel)*

*Notes :*

– Les boutons suivis de "(\*)" indiquent des fonctions non présentes dans tous les programmes.

– Pour connaître la signification des autres boutons de la palette, voyez l'aide interactive à l'écran (cf chapitre 3).

– Pour fermer les fenêtres de données ouvertes suite à l'utilisation des boutons Pos., Natal, etc., cliquer sur la case "X" située en haut à droite de la fenêtre, ou tapez sur la touche **F12**. Pour voir toutes les données d'une fenêtre, utilisez les éventuelles barres de défilement (ascenseurs).

– Pour obtenir les tableaux de données en noir et blanc ou en couleur, cliquez sur le menu *Options,* choix *Listes et tableaux,* et cochez le choix désiré.

– Pour avoir un récapitulatif général de toutes les positions des planètes et maisons, les aspects et les forces planétaires, cliquez sur le menu *Interprétation,* choix *Récapitulatif général,* et cliquez sur le bouton Ok.

#### **Pour imprimer le thème :**

- Par les menus : menu *Fichiers,* fonction *Imprimer +* Ok
- Par le clavier : tapez sur **F8** (touche de fonction) *+* Ok
- Imprimer le détail des positions : cliquez sur le bouton Pos. ou Index (groupe *Pos.)* puis tapez sur **F8** et cliquez sur Ok.

#### **Taille du thème :**

Notez que la taille du thème imprimé est indépendante de celle de la carte affichée à l'écran. La dimension du thème écran se modifie grâce au menu *Options, Graphisme et Affichage.* La taille du thème imprimé peut se changer en cliquant sur le menu *Fichiers, Imprimer,*  puis en modifiant le pourcentage de la zone « Dimension Cartes ».

#### **Zoom :**

Si vous voyez mal certains détails du thème et que vous souhaitez l'agrandir à l'écran, faites un double-clic dans la fenêtre graphique. Le thème sera alors affiché sur tout l'écran de votre ordinateur (les menus deviendront invisibles et inaccessibles). Pour revenir à l'affichage normal, refaites un double-clic. Avec un écran tactile, vous pouvez aussi utiliser le bouton Zoom (accessible en appuyant sur la barre latérale droite, cf leçon 13), puis revenir à l'affichage normal avec le bouton Ok, retour en bas à droite.

#### **Menu contextuel :**

Vous pouvez obtenir également d'autres informations sur un thème en utilisant le bouton *droit* de la souris. Le Thème Natal étant affiché à l'écran, si vous cliquez sur le symbole du Soleil (O) avec le bouton droit de la souris, un menu déroulant, ou menu contextuel, s'affiche. Vous pouvez alors sélectionner un des choix proposés, en utilisant à nouveau pour cela le bouton *gauche* de la souris (le bouton droit n'est utilisé que pour afficher le menu contextuel). Ce menu est disponible lorsque vous cliquez sur une planète, un signe du zodiaque, un aspect (si son symbole est affiché) ou une maison (cliquer sur son numéro). Si vous cliquez sur le fond du thème à un autre endroit vide, le menu contextuel qui apparaîtra vous permet d'obtenir diverses informations. Le nombre de choix de ces menus dépend du programme que vous possédez.

## **2.6. Leçon n°4 — Accès aux différents Menus**

La barre de menus disponible en haut de l'écran :

Fichiers Natal Comparaisons Transits Révolutions Directions Interprétation Spécial Options Aide Textes Galilée

propose différents choix en fonction de votre logiciel. Pour accéder au contenu d'un menu, cliquez simplement dessus (avec le clavier, utilisez la touche **Alt** et tapez la lettre soulignée du menu désiré).

- Par exemple, pour accéder au menu des *Révolutions* (passez à la leçon suivante si celui-ci n'est pas disponible pas dans votre logiciel), cliquez dessus une fois (ou tapez sur **Alt+R**). Les différentes fonctions de ce menu apparaîtront alors à l'écran.
- En cliquant sur le choix *Révolution Solaire,* vous obtiendrez le tableau de paramétrage de la fonction. Cliquez par exemple sur la présentation "Superposé sur 2 niveaux" et choisissez les aspects entre "Natal et Révolution solaire". En cliquant sur Ok, vous obtenez la Révolution Solaire superposée au Thème Natal (nous verrons plus loin comment modifier le lieu de la RS). La date et l'heure exacte de la Révolution sont automatiquement calculées et indiquées dans la fenêtre graphique.
- Pour obtenir la Révolution Solaire de l'année suivante, cliquez sur le bouton Avancer de la palette d'outils (groupe *Temps),* ou tapez simplement sur la touche "**+**" du clavier. Utilisez le bouton Reculer (ou la touche "**-**") pour obtenir les RS des années précédentes (les dates de RS sont automatiquement modifiées, comme vous pouvez le voir dans la fenêtre graphique). Vous pouvez aussi sélectionner l'année de RS souhaitée dans le tableau de paramétrage qui s'affiche lorsque vous demandez la fonction de Révolution, comme nous le verrons à la leçon n°7.
- Pour obtenir des détails sur :
	- Les aspects du thème de Révolution : cliquez sur le bouton Carte (groupe *Aspects)* de la palette d'outils.
	- Les aspects du Thème Natal : cliquez sur le bouton Natal *(Asp.)*
	- Les aspects entre ces deux thèmes : cliquez sur Nat/Car ou Car/Nat *(Aspects)*
	- Le détail des positions planétaires des deux thèmes : cliquez sur le bouton Pos. *(Pos.),* ou sélectionnez le menu *Interprétation,* choix *Récapitulatif des positions,* cochez les choix "Thème Natal" et "Révolution solaire" sur la gauche, puis cliquez sur Ok.
- Pour obtenir les aspects d'une planète, vous pouvez aussi utiliser le menu contextuel, en cliquant avec le bouton *droit* de la souris sur la planète (voir leçon précédente).

## **2.7. Leçon n°5 — Saisie : Approfondissement**

#### **Consulter un fichier de thèmes**

- Après avoir sélectionné la ligne *Ouvrir (Saisie données des thèmes)* dans le menu *Fichiers,* nous allons consulter un fichier de données qui concerne des acteurs de cinéma. De nombreux thèmes de personnalités, classés par domaine (animateurs, scientifiques, religieux, etc.), sont fournis avec votre logiciel. Voyez l'aide à l'écran pour plus d'informations.
- En arrivant dans le tableau de saisie, cliquez sur le bouton Ouvrir thème situé en dessous du bandeau « Thème Natal (1<sup>er</sup> thème) ». Une fenêtre listant les fichiers de thèmes présents dans le répertoire s'affiche. Avec la souris, sélectionnez le fichier Cinema dans la liste (le plus rapide est de faire un double-clic dessus).

*Note :* ces fichiers se trouvent dans le dossier *Aureas\_Gam,* lui-même situé dans le dossier *Aureas11,* qui se trouve dans le répertoire *Documents*  de votre ordinateur. Si vous vous êtes déplacé dans d'autres répertoires pour sauvegarder vos fichiers de thèmes, revenez dans celui indiqué cidessus pour retrouver les thèmes des personnalités.

- Après avoir sélectionné un fichier, le programme active automatiquement le bouton "Noms". Ce bouton permet de voir la liste des thèmes mémorisés dans le fichier de thèmes actif et de choisir les données désirées.
- Dans la fenêtre listant les thèmes présents dans le fichier Cinema, sélectionner le thème souhaité avec la souris ou le clavier. Par exemple, pour sélectionner le thème de Catherine DENEUVE, tapez sur la lettre **D** pour aller directement aux noms commençant par la lettre indiquée. Le fichier se positionne sur la lettre D :

```
DALLE Beatrice (19 12 1964) 
... 
 DELUBAC Jacqueline (27 05 1907) 
 DENEUVE Catherine (22 10 1943)
```
- Utilisez la souris ou le clavier pour sélectionner la ligne *DENEUVE Catherine :* vous pouvez soit faire un double-clic dessus, soit cliquer une fois pour la sélectionner puis cliquer sur Ok, retour.
- Les données du thème s'affichent automatiquement dans le

tableau de saisie. Au-dessus du nom "DENEUVE Catherine", vous pouvez voir que le fichier de thèmes actif est maintenant Cinema.gam. Il ne vous reste plus qu'à cliquer sur le bouton Ok de la saisie pour voir le thème de Catherine Deneuve s'afficher à l'écran.

• *Note :* lorsque vous désirerez retravailler avec votre fichier de thèmes personnels, il vous suffira de sélectionner à nouveau, dans la saisie des données, le bouton Ouvrir thème et choisir votre fichier (Personnel, Clients, etc.). *Astuce :* avec Astro-PC, vous pouvez aussi cliquer sur le bouton Ouvrir thème avec le bouton *droit*  de la souris, et sélectionner le fichier désiré dans la liste.

#### **Utiliser l'aide à l'écran**

Vous pouvez accéder plus rapidement au tableau de saisie des données grâce à la touche **F2** du clavier. Dans ce tableau, vous pouvez obtenir de nombreuses informations sur les zones de saisie.

- Pour obtenir l'aide générale sur la saisie des données, cliquez sur le bouton Aide situé à droite.
- Pour obtenir l'aide spécifique de l'élément (zone de saisie, bouton, etc.) où se trouve le curseur, tapez sur la touche **F1**.
- Après consultation de l'aide, pour terminer et fermer la fenêtre, taper sur **Echap** ou **Alt+F4** (ou cliquez en haut à droite sur la croix de fermeture). Nous verrons par la suite les particularités de la fonction d'aide à l'écran.

*Important :* notez qu'avec Windows 10, 8, 7 et Vista, l'aide-écran s'affiche sous une forme moins pratique à lire. Voyez le chapitre 3 pour savoir comment obtenir une version beaucoup plus lisible et agréable de l'aide interactive.

## **2.8 Leçon n°6 — Comparaison de 2 thèmes**

*Note : passez à l'exercice suivant si le menu "Comparaisons" n'est pas disponible dans votre logiciel.*

• Nous allons maintenant voir comment comparer deux thèmes. Nous allons reprendre comme exemple le thème de Catherine Deneuve (voir leçon précédente) que nous allons comparer au thème de Yves Montand.

- Tout d'abord, tapez si nécessaire sur la touche **F2** pour aller à la saisie des données, et reprenez les données du thème de Catherine Deneuve : cliquez en haut sur le bouton Réafficher le dernier thème introduit pour récupérer le thème précédent, ou refaites la leçon 5 si vous devez resélectionner le thème de Deneuve.
- Maintenant, nous allons remplir la partie *droite* du tableau de saisie, nommée « **Thème de Niveau 2** », qui permet d'indiquer les données d'un deuxième thème pour par exemple effectuer des comparaisons. Pour cela, nous allons donc utiliser uniquement les boutons et zones de saisie de la partie *droite* du tableau.
- Le thème d'Yves Montand se trouve également dans le fichier Cinema. Comme le nom du fichier actif du deuxième thème n'est pas Cinema.gam, cliquez sur le bouton Ouvrir thème situé en dessous du bandeau « Thème de Niveau 2 (Prévisions, Synastries) », puis sélectionnez le fichier Cinema comme nous l'avons fait dans la leçon précédente.
- La fenêtre listant les thèmes présents dans ce fichier s'affiche à nouveau automatiquement. Pour sélectionner le thème de MONTAND Yves, tapez par exemple sur **M** pour aller directement aux noms commençant par la lettre indiquée. Avec la souris ou le clavier, descendez dans la liste et sélectionnez le thème désiré.
- Vérifiez d'un coup d'œil les données affichées, puis cliquez sur le bouton Ok pour quitter la saisie.
- Nous allons maintenant visualiser la comparaison des deux thèmes superposés. Pour cela, cliquez sur le menu *Comparaisons* et sélectionnez la fonction *Synastries.* Choisissez la présentation "Superposé sur 2 niveaux" et "Aspects entre Natal et  $2^e$  thème", puis cliquez sur le bouton Ok.
- Les deux thèmes s'affichent superposés : le Thème Natal (Deneuve) se dessine au centre de l'écran légèrement plus petit, et le deuxième thème (Montand) vient se superposer. Les aspects indiqués au centre sont les aspects de comparaison entre les deux thèmes. Dans le groupe *Aspects (Asp.)* de la palette d'outils, le bouton Natal vous donnera les aspects du Thème Natal (Deneuve) et le bouton Carte les aspects du Thème de Niveau 2 (Montand). Les boutons Nat/Car et Car/Nat vous redonneront les

aspects entre les deux thèmes. N'oubliez pas que vous pouvez agrandir (zoomer) les thèmes en faisant un double-clic à n'importe quel endroit de la fenêtre graphique (refaites ensuite un double-clic pour revenir à la taille normale).

• Notez que, lorsque vous affichez les aspects de comparaison entre deux thèmes, les orbes sont automatiquement réduits pour éviter de surcharger la carte. Pour augmenter ou réduire le nombre d'aspects, allez dans le menu *Options,* choix *Aspects et Orbes,* et modifiez le "Pourcentage d'orbe pour la comparaison de deux thèmes" (100% = beaucoup d'aspects,  $50\%$  = environ deux fois moins, etc.).

## **2.9. Leçon n°7 — Révolution Solaire / Transits**

*Note : passez à l'exercice suivant si ces fonctions ne sont pas disponibles dans votre logiciel.* 

#### **Révolution solaire**

- Lorsque l'on souhaite calculer des Révolutions, des Transits, etc., il faut indiquer dans la partie THEME DE NIVEAU 2 du tableau de saisie la *date* et le *lieu* pour lesquels il faut calculer la carte prévisionnelle. Nous allons prendre un exemple et établir la Révolution solaire de Catherine Deneuve pour l'année 2011 à Paris.
- Cliquez sur le menu *Révolutions* et sélectionnez la fonction *Révolution Solaire*. La fenêtre de paramétrage qui s'affiche vous récapitule les données du Thème natal (22 octobre 1943) et celles qui vont être utilisées pour la Révolution solaire. Comme nous venons de faire une comparaison avec le thème d'Yves Montand, les données indiquées pour le niveau 2 ne sont pas celles que nous souhaitons. Pour les changer, cliquez sur le bouton Modifier les données situé en haut à droite de cette fenêtre.
- Ce bouton vous permet d'accéder à la saisie des données spécifiques à la fonction, où ne vous seront demandées que les informations nécessaires au calcul de la carte que vous avez sélectionnée. Pour une RS, il n'est nécessaire d'indiquer que le *lieu* et *l'année* désirée : la partie droite du tableau (thème de niveau 2) ne vous demandera donc que ces données.
- *Important :* pour introduire les données d'un thème, vous pouvez

donc soit utiliser la *saisie générale* des données (menu *Fichiers, Ouvrir)*, comme nous l'avons vu dans les leçons précédentes, soit utiliser cette *"saisie locale",* plus simple, où ne vous seront demandées que les informations nécessaires.

- Dans le tableau des données qui apparaît, vérifiez que les données du thème de Catherine Deneuve sont toujours celles affichées pour le Thème Natal. Si ce n'est pas le cas, refaites la leçon 5 pour resélectionner son thème, ou cliquez en haut sur le bouton Réafficher le dernier thème introduit si cela est dû à l'effacement automatique des données natales.
- Dans la partie droite du tableau, si vous venez d'effectuer la leçon précédente, une partie des données du thème d'Yves Montand (pays, ville…) sont encore affichées. Nous allons les modifier.
- Cliquez sur le bouton Pays (de la partie *droite* du tableau) : la liste des pays disponibles s'affiche. Sur le clavier, tapez les lettres **FR** pour aller directement aux pays commençant par FR et validez le choix FRANCE (sélectionnez encore FRANCE si le choix du département est proposé).
- La liste des villes s'affiche ensuite. Sélectionnez PARIS 75. Le programme affichera la longitude et la latitude en dessous.
- Il faut maintenant indiquer l'année pour laquelle nous souhaitons la RS : tapez 2011 (la Révolution solaire qui sera calculée sera donc celle allant de l'anniversaire d'octobre 2011 à octobre 2012). Cliquez maintenant sur le bouton Ok pour quitter la saisie et revenir à la fenêtre de paramétrage de la RS. Notez que l'heure de la RS est calculée automatiquement par le programme.
- Dans les choix de présentation des cartes, sélectionnez "Juxtaposées sur 2 fenêtres" et "Aspects entre Rév.Solaire et Rév.Solaire".
- Cliquez maintenant sur Ok. Sur deux fenêtres côte à côte apparaissent le Thème Natal à gauche et la Révolution solaire à droite. Pour visualiser la Révolution solaire suivante (en admettant que la personne se trouvera au même endroit), vous pouvez simplement taper sur la touche "**+**" du clavier (pour avoir les RS précédentes, utilisez la touche "**-**"). Vous pouvez aussi sélectionner l'année de RS lorsque vous êtes dans la fenêtre de paramétrage, en utilisant les boutons Révolution précédente et

Révolution suivante du cadre « Données utilisées pour les calculs ».

- Pour toutes les Révolutions solaires, il faut donc introduire, pour le thème de Niveau 2, l'*année* désirée et l'*endroit* où se trouvait (ou bien se trouvera) la personne lors de son anniversaire.
- Notez que, lorsque vous affichez une carte du menu *Révolutions,* la date indiquée pour le thème de niveau 2 dans la palette d'outils sera *automatiquement modifiée* pour correspondre à la date de révolution calculée. Dans l'exemple précédent, pour la RS de Catherine Deneuve, la date du thème de niveau 2 sera donc changée par 21/10/2011, 23h50, qui correspond au moment exact de sa révolution solaire de 2011. *Astuce :* après l'affichage de la RS, si vous désirez que la date de niveau 2 soit réinitialisée avec la date et l'heure actuelles de votre ordinateur, tapez simplement sur la touche **H** (*en majuscule*) du clavier.

#### **Calculer un thème de Transits**

- Pour obtenir d'autres thèmes prévisionnels, comme par exemple un thème de Transits, le procédé est identique : il faut indiquer au programme le *lieu* et la *date* désirés. Admettons que vous souhaitiez calculer les transits du thème de Catherine Deneuve pour la date d'aujourd'hui.
- Cliquez sur le menu *Transits,* et sélectionnez *Thème de Transits.* Pour sélectionner le lieu et la date désirés, cliquez sur le bouton Modifier les données situé à droite (accès à la saisie locale).
- Dans la partie droite de fenêtre de saisie, introduisez les données demandées pour le thème de transits : pays, ville, puis date d'aujourd'hui. Plus simplement, vous pouvez initialiser ces informations en cliquant sur le menu *Initialisation-Données* situé en haut de la fenêtre, et en choisissant *Niveau 2 : Thème du jour (Horaire)*. Cela affichera par défaut le lieu habituel des calculs (que vous pouvez modifier dans les options, comme nous le verrons à la leçon n°12) avec la date et l'heure actuelles. Plus rapidement encore, la même action peut être obtenue en cliquant sur le petit bouton jaune "H" situé à droite du nom du pays.
- Il ne vous reste plus qu'à quitter la saisie en cliquant sur Ok, puis sélectionner les paramètres désirés pour les cartes (présentation, aspects), et cliquer sur le bouton Ok.

#### **2.10 Leçon n°8 — Fonction** *Planètes lentes pas à pas :* **visualisation du déplacement des Transits**

*Note : passez à l'exercice suivant si cette fonction n'est pas disponible dans votre logiciel.* 

Nous allons maintenant voir une fonction pratique permettant de visualiser l'évolution des planètes en transit.

Sur la barre de menus, sélectionnez le menu des *Transits* puis cliquez sur la ligne *Planètes lentes pas à pas.*

Le programme vous affiche la fenêtre de paramétrage vous permettant de choisir la façon d'afficher l'évolution des transits : soit sur tout l'écran (pleine page), soit superposés au Thème Natal, etc. Si nécessaire, choisissez "Superposés sur 2 niveaux". Le cadre de choix « Planètes » vous permet de sélectionner les planètes dont vous voulez voir les transits. Pour notre exemple, cochez de Mars à Pluton. Validez également le choix "Aspects entre: Natal et Planètes lentes".

Pour indiquer au programme la date de départ désirée pour la fonction "planètes lentes", vous pouvez utiliser le bouton Modifier les données situé à droite, comme nous l'avons fait précédemment. Dans ce cas, cette fonction n'ayant pas besoin du lieu, vous n'aurez à indiquer que la date désirée.

Plus rapidement, notez qu'il est possible également d'initialiser les données du thème prévisionnel (carte de niveau 2) en cliquant sur le petit bouton "H" situé à droite des données du thème de planètes lentes, dans le cadre « Données utilisées pour les calculs » : cela met à jour automatiquement les données avec la date et l'heure actuelles de votre ordinateur.

Quand tout est complété, cliquez sur le bouton Ok. Le Thème Natal se dessine au centre de l'écran légèrement plus petit et une deuxième couronne de planètes (les planètes en transit) vient se superposer ; elles vont pouvoir se déplacer autour du Thème Natal avec une vitesse paramétrable. Si une fenêtre d'aide s'affiche, fermez-la.

• Nous allons maintenant faire évoluer les planètes en transit avec une vitesse réglable : soit en marche avant (futur) ou à reculons

(passé). La vitesse d'évolution est indiquée dans le groupe *Temps*  de la palette d'outils (cliquer sur l'onglet de ce groupe si nécessaire). Vous pouvez voir le chiffre "10" en dessous de la mention "jours", ce qui signifie que le thème va être avancé de 10 jours à chaque nouvel affichage.

- Il y a deux modes de fonctionnement : *Automatique* ou *Manuel*. Vous êtes toujours en mode manuel lorsque vous demandez cette fonction, car cela est plus pratique quand on veut prendre le temps de regarder les cartes. Pour voir l'évolution des transits de 10 jours en 10 jours, tapez maintenant sur la touche "**+**" du clavier (ou cliquez sur le bouton Avancer de la palette, groupe *Temps).* Le thème va avancer de 10 jours, comme vous pouvez le vérifier en regardant la date affichée en haut de la fenêtre du thème (ainsi que dans les angles de la fenêtre graphique, si cette option n'est pas désactivée). Vous pouvez utiliser la touche "**-**" du clavier (ou le bouton Reculer de la palette) pour revenir en arrière dans le temps, autant de fois que vous le désirez.
- La liste des aspects de comparaison entre les deux thèmes peut être obtenue en cliquant sur le bouton Car/Nat (groupe *Aspects).* Ce sont les aspects de comparaison entre les planètes lentes en transit et le thème natal. Repérez l'intitulé *Planètes lentes – Aspect – Thème Natal* en haut de la fenêtre de données : il indique que les planètes dans la colonne de gauche font référence aux planètes du niveau 2, donc les planètes en transit, tandis que la colonne de droite fait référence aux planètes natales.

Cette fenêtre peut être déplacée à n'importe quel endroit de l'écran : il suffit pour cela de cliquer sur sa barre de titre, de maintenir le bouton de la souris enfoncé, et de faire glisser la fenêtre jusqu'à l'endroit désiré. Vous pouvez la fermer avec **Ctrl+F4**, ou **F12**, ou avec la souris.

• Vous pouvez modifier le nombre de jours d'avance ou de recul dans le temps en modifiant le chiffre "10" du pas de temps de la palette d'outils. Si par exemple vous voulez voir l'évolution de Mars mois par mois, tapez 30 pour la vitesse d'évolution du temps. Pour plus de détails sur cette fonction, voyez l'aide à l'écran du programme.

## **2.11 Leçon n°9 — Dates exactes des transits**

*Note : passez à l'exercice suivant si cette fonction n'est pas disponible dans votre logiciel.* 

Sur la barre de menus, cliquez sur le menu des *Transits.* Sélectionnez la ligne *Recherches dates Transits/Natal*.

Le tableau de paramétrage des recherches apparaît. Dans la partie gauche affichant les planètes, cochez les éléments avec lesquels vous désirez effectuer la recherche de dates. Vous pouvez aussi paramétrer la durée de recherche, les aspects désirés, etc. Dans la méthode d'affichage (en bas de la fenêtre), vérifiez que le choix « En liste » soit coché. Faites de même pour le choix « Dates exactes » au milieu de la fenêtre, qui doit être coché. Cliquez maintenant sur Ok. Les dates de transits vont être affichées dans une nouvelle fenêtre.

Les informations en haut de la fenêtre de résultats indiquent la date de début de recherche et la date de fin (dépendant de la durée de la recherche introduite). Ensuite, dans l'ordre chronologique, arrivent les dates des Transits, avec à gauche les planètes transitantes et à droite les planètes natales. Par exemple :

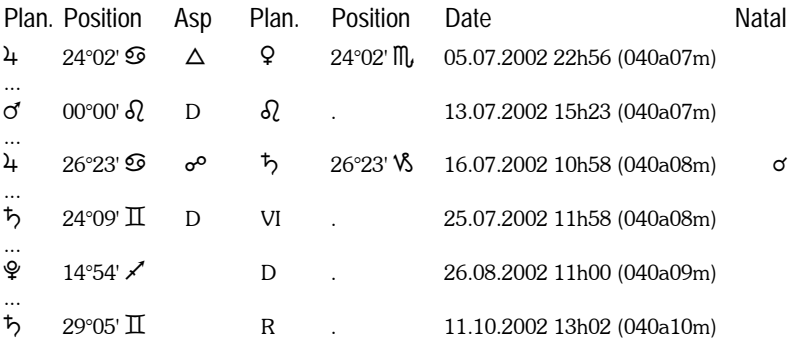

1) La première ligne indique que Jupiter en transit, situé à 24°02 en Cancer, a formé un trigone à Vénus natale (24°02 Scorpion) le 5 juillet 2002, lorsque la personne avait 40 ans et 7 mois.

2) Le 13 juillet 2002, à 15h23, Mars est entré dans le signe du Lion, en mouvement Direct (un R apparaît à la place du D si une planète rentre dans un signe en étant Rétrograde).

3) Le 16 juillet, Jupiter est en opposition avec Saturne natal. La dernière colonne intitulée *Natal* indique si un aspect entre les deux planètes existe déjà dans le Thème Natal. Dans notre exemple, il y a une conjonction Jupiter-Saturne dans le thème de naissance. Pour obtenir cette colonne, il faut que le choix "Afficher les aspects du Natal" de l'onglet *Présentation* soit coché (dans la fenêtre de paramétrage).

4) Le 25 juillet, Saturne rentre en mouvement Direct en Maison VI natale.

5) Le 26 août, Pluton redevient direct (D) à 14°54 du Sagittaire. Il était donc auparavant Rétrograde.

6) Le 11 octobre, Saturne devient Rétrograde.

De nombreux choix sont possibles pour cette fonction. Le tableau de paramétrage qui s'affiche après avoir choisi la fonction de recherche permet de : Afficher les transits classés par planète ou par date ; Afficher ou non les entrées en maisons natales des planètes en transits, de même pour les entrées en signes et les changements de directions (rétrogradation, reprise du mouvement direct) ; Déterminer les aspects à prendre en compte (majeurs et/ou mineurs) ; Choisir les planètes et points particuliers dont on veut les transits ; Déterminer la durée de la recherche ; Demander la date exacte du transit ou tenir compte d'un orbe ; Choisir les planètes natales sur lesquelles on veut effectuer la recherche, etc. Voyez l'aide à l'écran pour plus de renseignements sur les fonctions de recherche de dates.

## **2.12 Leçon n°10 — Les textes d'interprétation**

Pour les logiciels incluant l'interprétation des cartes du ciel, les différents textes sont disponibles dans le menu *Interprétation* (ou *Textes Galilée* pour Astéria-PC)*.* 

Si vous possédez les programmes *Astro-PC version de Base avec interprétation, Astro-PC version Pro avec interprétation* ou *Infociel Interprétation,* vous pouvez accéder aux textes Auréas avec les fonctions suivantes du menu : Interprétation Auréas (Natal / Comparaisons / Révolution solaire / Degrés monomères / etc.). Ces textes sont modifiables. Pour savoir comment faire, voyez le sommaire de l'aide à l'écran, puis la rubrique "Les textes d'interprétation".

Avec les programmes *Astro-PC* (toutes versions) et *Infociel Inter-*

*prétation,* vous avez la possibilité d'introduire vos propres textes d'interprétation. Ceux-ci seront alors disponibles avec les fonctions : Mon interprétation (Natal / Comparaisons / Révolution Solaire / etc.), Mes textes uraniens, et les divers choix "Interprétation v8" (Natal, Comparaisons, etc.). Là également, pour savoir comment introduire vos textes d'interprétation, voyez le sommaire de l'aide à l'écran, rubrique "Les textes d'interprétation".

Pour le logiciel *Astéria-PC*, les textes sont modifiables via la fonction "Interprétation des thèmes" du menu *Textes Galilée*. Dans la fenêtre d'interprétation, cliquez sur le menu *Edition* et sélectionnez "Modifier le fichier source".

Les textes d'origine des autres logiciels de la gamme "Auteurs" (*Astrologie C.Aubier*, *Astrologie E.Teissier, Astrologie I.Andrieu* et *Thème Enfant M.Barbault*) ne sont pas modifiables.

## **2.13 Leçon n°11 — Sauvegarde et Restauration**

Vos fichiers de thèmes personnels, ainsi que le paramétrage des options du logiciel, sont enregistrés sur le disque dur de votre ordinateur. *Il est fortement recommandé de sauvegarder régulièrement ces fichiers, au cas où vous auriez un problème avec votre PC.* Cette opération permet également de transférer vos fichiers personnels d'un ordinateur à un autre, si vous utilisez par exemple votre programme sur plusieurs PC (avec une solution multiposte d'Auréas).

Les fonctions de *Sauvegarde* et *Restauration* sont disponibles dans le menu *Aide* du logiciel. Pour plus d'informations sur la marche à suivre, cliquez sur le bouton Aide lorsque vous avez demandé la fonction de sauvegarde. Vous avez également un tutoriel complet sur notre site internet : allez dans la rubrique "Service après-vente" et voyez la section "Sauvegarde de vos fichiers de thèmes".

## **2.14 Leçon n°12 — Comment modifier les options ?**

Les paramétrages du programme se modifient grâce aux différentes catégories du menu *Options*. Admettons que l'on souhaite afficher quelques Astéroïdes sur notre Thème Natal :

- Afficher le menu *Options* en cliquant dessus. Sélectionner la ligne *Planètes et Points Particuliers.*
- Dans les différents éléments indiqués, chercher la ligne "Chiron". Sur sa droite se trouvent deux cases : la première permet de choisir d'afficher cet élément ou pas ; la deuxième permet d'avoir en plus les aspects ou non. Cliquer sur la première case : un "v" doit apparaître, indiquant que cet élément sera affiché sur les cartes.
- Si vous souhaitez avoir également les aspects à Chiron, activez la deuxième case. Procéder de même avec les autres astéroïdes.
- Pour terminer, cliquez sur le bouton Ok (\*) : les modifications seront prises en compte et vous obtiendrez les astéroïdes sur votre thème. (S'ils n'apparaissent pas, réaffichez un thème en cliquant sur le menu *Natal*, choix *Thème Natal,* puis bouton Ok).

(\*) Notez qu'à la place du bouton Ok vous pouvez aussi utiliser le bouton Aperçu lorsque vous modifiez des options. Dans ce cas, le thème natal sera réaffiché temporairement avec les changements que vous avez effectués. Si ceux-ci vous conviennent, cliquez sur le bouton Valider options qui apparaîtra en haut à gauche du thème. Les deux autres boutons vous permettront soit de retourner dans les options pour faire d'autres modifications, soit d'annuler vos changements.

- Pour supprimer les astéroïdes, procéder à nouveau comme cidessus, mais en désactivant les cases d'affichage.
- Si vous utilisez *Astro-PC*, les boutons jaunes de la fenêtre "Planètes et points particuliers" sont des **points programmables**. Si vous cliquez dessus, vous pouvez les modifier pour afficher de nombreux autres éléments (étoiles, mi-points, parts arabes, etc.). Pour plus d'informations, cliquez sur le bouton Aide.
- Par exemple, si vous désirez afficher Koré sur les thèmes, cliquez sur l'un des boutons jaunes que vous n'utilisez pas, par exemple "*Point externe 1"*. La fenêtre qui s'affiche vous permet d'indiquer ce que vous souhaitez visualiser comme point autour du thème. Le plus simple, pour Koré, est de le sélectionner à droite dans le cadre "Choix populaires" : il sera automatiquement configuré pour ce point programmable. Cliquez sur Ok, puis encore une autre fois : cet élément sera dorénavant affiché autour du thème.

Voyons un autre exemple important permettant de choisir le « **Lieu habituel des calculs** ». Lorsque vous effectuez un thème prévisionnel, par exemple une Révolution solaire ou un thème de Transits, vous devez indiquer dans la saisie des données (Thème de

Niveau 2) le lieu désiré. Par défaut, à l'achat du logiciel, le programme indique « Paris ». Si vous souhaitez que la ville par défaut soit par exemple la ville où vous habitez, cliquez sur le menu *Options* et sélectionnez la ligne *Lieu habituel des calculs.*

Dans la fenêtre qui s'affiche, cliquez sur le bouton Villes et sélectionnez dans la liste la ville désirée. Cliquez ensuite sur le bouton Ok. Dorénavant, la ville qui apparaîtra par défaut pour le *Thème de Niveau 2* sera celle que vous avez choisie (de même lorsque vous utiliserez les commandes d'initialisation des thèmes). Bien sûr, si vous habitez un autre pays que la France, il faut au préalable utiliser le bouton Pays pour sélectionner le pays où vous résidez.

Le paramétrage des options est une des premières opérations à effectuer pour que le programme s'adapte à vos habitudes de travail. Utilisez le choix *Couleurs* du menu *Options* pour configurer les couleurs des différents éléments du thème à votre goût. Le choix *Aspects et Orbes* vous permettra d'indiquer les aspects que vous souhaitez utiliser ainsi que leurs orbes, etc.

Quand vous modifiez les options, le thème est réaffiché à l'écran avec vos modifications. Les options sont automatiquement sauvegardées sur votre disque dur. Si vous quittez le programme et y revenez par la suite, vous retrouverez votre paramétrage.

Autre paramétrage utile (*Astro-PC uniquement) :* le choix du thème affiché au **démarrage du programme**. Quand vous démarrez le logiciel, un thème est automatiquement affiché à l'écran. Vous pouvez choisir celui que vous souhaitez voir avec le choix *Démarrage du programme* du menu *Options.* Si vous voulez par exemple que le thème du jour (transits) soit affiché à chaque démarrage, cochez les choix suivants : Afficher la carte Niveau 2 / Pour les données Natal, utiliser le dernier thème de la saisie des données / Pour les données du Niveau 2, utiliser le thème du jour.

#### **Les fichiers d'options** *(Astro-PC uniquement)*

Avec *Astro-PC,* vous pouvez créer jusqu'à 11 configurations de fichiers d'options, puis réafficher d'un simple clic de souris un thème natal avec n'importe quelle configuration. Les avantages pratiques sont multiples. Prenons un exemple : vous aimez voir les thèmes à l'écran avec des couleurs claires, mais préférez les imprimer avec des couleurs foncées. Créez tout d'abord un fichier d'options avec des couleurs claires. Pour savoir comment procéder, cliquez sur le menu *Options,* sélectionnez la ligne *Nouveau fichier*, puis cliquez sur le bouton Aide dans la fenêtre qui s'affiche.

Nommez le nouveau fichier d'options que vous allez créer "Couleurs claires". Allez ensuite dans le menu *Options,* choix *Couleurs,* pour configurer les couleurs que voulez pour l'affichage-écran. Si vous avez besoin d'aide sur la configuration des couleurs, cliquez sur le bouton Aide de la fenêtre d'options.

Créez maintenant votre deuxième fichier d'options : utilisez à nouveau le menu *Options,* choix *Nouveau fichier,* et créez un autre fichier que nous appellerons "Couleurs foncées". Après création, retournez dans le menu *Options, Couleurs,* et paramétrez vos couleurs foncées.

Affichez maintenant un thème natal à l'écran : cliquez ensuite avec le bouton *droit* de la souris sur une zone vide autour du thème : vous verrez apparaître un menu contextuel. En bas de celui-ci, vous verrez deux lignes : *Réafficher Couleurs claires* et *Réafficher Couleurs foncées.* Si vous cliquez sur la première, le thème natal sera de suite affiché avec les couleurs claires. Lorsque vous voudrez l'imprimer avec vos couleurs foncées, appelez à nouveau le menu contextuel (clic droit) et sélectionnez "Réafficher Couleurs foncées", puis imprimez. Resélectionnez ensuite "Réafficher Couleurs claires" pour votre affichage écran.

Vous pouvez envisager de créer des fichiers d'options pour n'importe quel type de configuration : avec un simple clic de souris, vos thèmes seront immédiatement réaffichés avec la configuration que vous souhaitez. Vous pouvez ainsi voir vos thèmes avec ou sans astéroïdes, en zodiaque tropical ou sidéral, en présentation humaniste ou traditionnelle, avec des orbes différents, etc.

### **2.15 Leçon n°13 — Les boutons des bandes latérales**

Depuis la version 9.5 de nos programmes, des bandes situées à gauche et à droite de l'écran proposent de nouveaux boutons pour accéder plus rapidement et facilement aux différentes fonctions des logiciels. Cela est par exemple très utile avec les écrans tactiles.

#### **L'interface de boutons style Windows 8 & 10**

Lorsque vous démarrez le programme, une fenêtre avec de gros boutons colorés apparaît automatiquement. Elle permet d'obtenir de façon plus simple les cartes désirées. Par exemple, en cliquant (ou appuyant) sur le bouton "Thème Natal", vous obtiendrez une nouvelle fenêtre de paramétrage simplifiée : en cliquant sur le bouton "Pleine page", le thème s'affichera à l'écran.

Pour retrouver cet écran de boutons colorés, il vous suffit ensuite de déplacer la souris (ou le doigt) sur le côté gauche de l'écran, là où se situe la bande latérale colorée. Avec le clavier, vous pouvez aussi l'activer en utilisant la touche de déplacement "flèche gauche" ou la touche " $\lt$ ".

Si vous cliquez sur le bouton "Thème Natal" en maintenant la touche **Maj** appuyée, c'est la fenêtre de paramétrage classique et complète (à fond gris) qui sera proposée. Enfin, si vous maintenez enfoncée la touche **Ctrl** en cliquant sur le bouton, vous obtenez directement le thème désiré, donc sans passer par la fenêtre de paramétrage, mais dans ce cas le thème s'affiche par défaut en présentation pleine page.

Selon le logiciel que vous possédez et la taille de votre écran, les boutons affichés sur la droite ne seront peut-être pas tous visibles. Dans ce cas, vous pouvez faire défiler cette fenêtre vers la droite ou la gauche. Pour cela, avec la souris, il vous suffit de cliquer sur le bas de l'écran dans une zone vide, maintenir le bouton de la souris enfoncé, effectuer un déplacement sur la gauche ou la droite, puis relâcher la souris. Avec un écran tactile, appuyez avec votre doigt puis glissez dans la direction souhaitée.

En cliquant avec le bouton *droit* de la souris sur la bande latérale gauche, vous obtiendrez un menu déroulant qui permet de paramétrer les couleurs des boutons, leur classement, leur mode de fonctionnement, etc. *Si cet écran de boutons ne vous est pas utile, vous pouvez le désactiver en cliquant sur le choix "Activer au démarrage" de ce menu déroulant.* Vous pourrez y accéder à nouveau si nécessaire en cliquant sur la barre latérale gauche.

Pour plus de renseignements sur cet écran de boutons, consultez l'aide-écran du logiciel. Vous pouvez aussi positionner la souris sur le bouton "Aide sur les boutons" pour avoir les informations de base.

#### **Les boutons de fonctions des cartes**

Lorsqu'un thème astrologique est affiché à l'écran, vous pouvez

obtenir de nombreuses informations complémentaires grâce aux boutons de la *palette d'outils* située sur la gauche.

La barre latérale grise située tout à droite de l'écran vous permet d'accéder aux fonctions de la plupart de ces boutons d'une autre manière, grâce à un affichage directement autour de la carte astrologique. Après avoir par exemple affiché un Thème natal à l'écran, si vous déplacez la souris (ou le doigt) à droite de l'écran, vous verrez apparaître autour du thème un certain nombre de boutons. Il vous suffit alors de cliquer sur l'un de ceux-ci pour obtenir les données désirées. (Notez que si vous positionnez simplement la souris sur un bouton, sans cliquer, une petite ligne d'information vous résume son action).

Depuis le clavier, vous pouvez également obtenir l'affichage de ces boutons en utilisant la touche de déplacement "flèche droite" ou la touche ">". En cliquant sur la barre latérale droite avec le bouton *droit* de la souris, vous accéderez à un menu contextuel permettant d'effectuer différentes actions et paramétrages. *Vous y trouverez un choix de désactivation si vous ne souhaitez pas utiliser ce nouveau système.* Pour plus d'informations sur les autres possibilités, voyez l'aide à l'écran.

## **2.16 Leçon n°14 — Options graphiques spécifiques**

Depuis la version 11 de nos programmes, de nouvelles polices astrologiques sont disponibles et permettent d'afficher les cartes et tableaux de données avec des symboles différents. Vous pouvez en avoir un aperçu en cliquant sur le menu *Options* du programme et en sélectionnant le choix *Symboles signes et planètes*.

Avec *Astro-PC,* en cliquant en haut à droite sur l'onglet "Signes zodiaque", vous constaterez que les signes peuvent être affichés avec cinq différentes collections de symboles. Par défaut, quand vous installez le logiciel, c'est la police astrologique classique qui est active, mais il vous suffit de cocher un autre choix si vous le préférez.

Toujours avec *Astro-PC,* vous pouvez aussi modifier ponctuellement l'affichage des symboles grâce au logo Auréas affiché en haut à droite des cartes astrologiques. En cliquant sur le logo, les signes et planètes du thème à l'écran seront affichés alternativement avec les différentes polices de caractères disponibles dans le logiciel.

Si vous cliquez avec le bouton *droit* de la souris sur ce logo, vous verrez un menu contextuel qui vous permet d'autres actions : changer uniquement les symboles des signes ou des planètes parmi tous les choix disponibles, voire tester d'autres styles de présentation à l'écran. Ces changements sont *ponctuels* (le thème se réaffichera de façon habituelle pour les prochaines cartes). Si vous souhaitez modifier de façon permanente les symboles ou le style de présentation, utilisez le menu *Options* en haut de l'écran.

Dans la plupart de nos programmes, le logo Auréas est également disponible dans les tableaux de données et vous propose d'autres possibilités. Après avoir affiché un Thème natal à l'écran, si vous cliquez par exemple dans la palette d'outils sur le bouton "Pos." (ou bien tapez la lettre N majuscule sur votre clavier), vous constaterez que le tableau des positions comporte le logo Auréas en haut à droite. En cliquant sur ce logo, les données peuvent être affichées de trois façons différentes : avec les symboles de la police astrologique Aureas11, avec les symboles de la police AureasA (fonte alternative proposant plus de glyphes pour les astéroïdes), ou simplement en mode texte. A chaque clic, vous passerez de l'un à l'autre. Ou vous pouvez aussi faire un clic *droit* de souris sur le logo et sélectionner le choix désiré dans le menu déroulant.

Le logo Auréas permettant différentes actions est également disponible à d'autres endroits. Par exemple, si vous utilisez *Astro-PC* et la palette d'outils colorée, le fait de cliquer sur le logo en haut à droite de la palette vous permet de changer les couleurs des boutons. Egalement, quand vous êtes dans la fenêtre de saisie des données, le logo Aureas vous permet de changer les couleurs de la fenêtre.

Les leçons sont terminées. Nous vous recommandons maintenant *d'étudier les autres particularités du logiciel en consultant l'aide à l'écran du programme, sujet du chapitre suivant.* 

Notez que des aides spécifiques aux logiciels *Astrologie C.Aubier, Astrologie E.Teissier, Astrologie I.Andrieu, Astéria-PC* et *Spécial Astrologie Uranienne* sont disponibles dans le menu *Aide* de votre logiciel*.* Vous y trouverez des informations supplémentaires sur ces programmes.

# **Chapitre 3 : INFORMATIONS GENERALES**

## **INDEX**

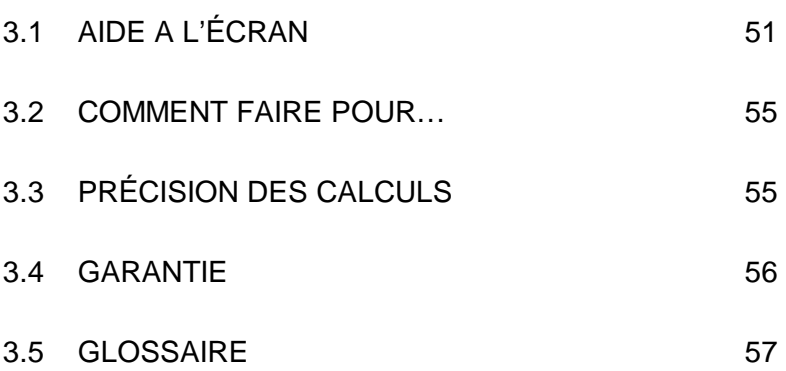

## **3.1 AIDE A L'ÉCRAN**

Nos logiciels comportent une aide à l'écran intégrée, très complète et accessible à tout moment de différentes façons. Cette aide est fournie sous deux formats : un affichage classique et pratique, utilisant des fichiers au format ".hlp", et une autre forme un peu moins esthétique, mais compatible avec Windows 10, au format ".chm". Le choix entre l'un ou l'autre format se fait en allant dans le menu *Options* du logiciel, choix *Utilisateurs avancés*. Dans le cadre "Format des fichiers d'aide", cochez le choix désiré.

Par défaut, lorsque vous installez le logiciel, c'est le format compilé qui est proposé, mais nous vous recommandons d'installer la visionneuse d'aide .hlp pour un accès plus agréable et esthétique à l'aideécran. Pour cela, il vous faut néanmoins installer un programme spécial disponible sur le site de Microsoft (Windows Help). Pour savoir comment procéder, cliquez sur le menu *Aide* de votre logiciel, sélectionnez le choix *Informations techniques* puis la ligne *Télécharger Windows Help*. Cela vous affichera une page de notre site internet avec la procédure à suivre.

Si vous n'arrivez pas à installer la visionneuse d'aide comme décrit sur notre site, activez l'aide secondaire (fichiers compilés). *Notez par contre que le mode de fonctionnement de l'aide secondaire ne propose pas toutes les possibilités qui sont décrites ci-dessous, et peut comporter des soucis d'affichage des caractères astrologiques.* 

Notez également qu'un fichier au format RTF (compatible Wordpad, Word, etc.) et contenant l'ensemble de l'aide générale est aussi disponible via le menu *Aide* du programme, choix *Informations techniques*, puis *Accéder au fichier d'aide générale*. (Par contre, il est dépourvu des liens hypertexte permettant de se déplacer dans le fichier.)

#### **Boutons Aide :**

Nous avons déjà vu l'aide accessible par l'intermédiaire de certains boutons, comme dans la saisie des données, où les boutons Aide et Aide Eté vous donneront de nombreuses informations lorsque vous cliquerez dessus. Dans d'autres fenêtres, comme les tableaux d'options, des boutons Aide seront également présents à chaque fois que nécessaire pour vous guider dans l'utilisation du programme.

#### **Touche F1 :**

La touche de fonction **F1** vous permettra également, à n'importe quel endroit du programme, d'obtenir l'aide concernant la dernière fonction exécutée, une option spécifique, une commande de la palette d'outils, etc.

#### **1) Après une fonction de menu**

Lorsque vous venez de demander l'affichage d'une carte, par exemple un Thème Natal, le fait de taper juste après sur la touche **F1** vous affichera l'aide concernant la fonction que vous venez d'effectuer.

#### **2) Dans un tableau d'options**

Lorsque vous êtes dans un tableau d'options et que vous souhaitez avoir des informations sur une option, positionnez-vous sur la ligne d'option avec le clavier ou la souris et tapez sur **F1** : vous obtiendrez l'aide correspondant à cette option.

#### **3) Dans la palette d'outils**

De même, dans la palette d'outils, vous pouvez demander de l'aide à n'importe quel endroit de la palette en tapant sur **F1**, après vous être positionné sur un bouton, une commande, etc.

### **Aide générale**

L'accès à l'aide comme nous venons de le voir ci-dessus vous affiche l'aide spécifique à l'élément désiré.

Vous pouvez également utiliser l'aide de façon générale, en allant à sa première page et en étudiant les différents chapitres (rubriques) proposés. Sélectionnez pour cela la fonction *Aide sommaire* du menu *Aide* (touche **F11**).

### **Comment utiliser l'aide**

La partie supérieure de l'écran d'aide est constituée d'une barre de menus permettant d'accéder à plusieurs fonctions. En dessous de cette barre, des boutons de commande permettent d'effectuer certaines actions. Par exemple, pour aller tout au début de l'aide, cliquer sur le bouton Sommaire situé en haut à gauche de l'écran lorsque vous êtes dans un écran d'aide.

Le logiciel astrologique possède trois fichiers d'aide : un fichier d'aide principal expliquant toutes les possibilités du logiciel, un fichier d'aide concernant les heures d'été et les régimes horaires, et un dernier fichier pour l'aide technique. Vous pouvez savoir dans quel fichier d'aide vous vous trouvez en regardant la première ligne de l'écran. Vous pouvez passer d'un fichier à un autre en cliquant sur les boutons Aide Gén., Aide Tech. et Aide Eté, ainsi qu'à certains endroits dans des rubriques.

Voici la signification des différents boutons.

**Bouton Sommaire :** Ce bouton vous ramènera toujours à la première page-écran de l'aide (début du fichier), où que vous vous trouviez.

**Bouton Rechercher :** Ce bouton vous donne accès à un outil très pratique du fichier d'aide : la recherche par mot-clé. De nombreux sujets sont classés alphabétiquement : vous pouvez effectuer votre choix en vous déplaçant dans la liste avec les bandes de défilement, ou en tapant directement un mot. Un simple double-clic sur le thème qui vous intéresse vous amènera à la rubrique concernée.

**Bouton Précédent :** Lorsque vous vous déplacez dans l'aide à l'écran, vous passez d'une rubrique à l'autre (et éventuellement d'un fichier à un autre) à chaque fois que vous cliquez sur un des choix proposés en caractères de couleur soulignés. Le bouton Précédent vous permet de revenir en arrière, à la rubrique précédente, autant de fois que vous le souhaitez.

**Bouton Imprimer :** Ce bouton permet d'obtenir à l'imprimante le contenu de la rubrique affichée. Voyez la page 51 du chapitre 3 si vous désirez pouvoir imprimer la totalité de l'aide générale (fichier au format RTF).

**Bouton Glossaire :** Affiche un glossaire de quelques mots utilisés.

**Bouton Aide :** Ce bouton affiche un écran d'aide sur l'utilisation des fichiers d'aide.

**Bouton Aide Gén. :** Permet d'aller au Sommaire de l'aide générale du logiciel astrologique (voir ci-dessous).

**Bouton Aide Eté :** Ce bouton vous permet d'aller à l'aide sur les heures d'été (voir ci-dessous).

**Bouton Aide Tech. :** Ce bouton vous affiche l'aide technique et ses différentes rubriques (voir ci-dessous).

**Bouton << :** Lorsqu'il est accessible (non grisé), il permet de consulter l'aide de façon horizontale plutôt que verticale (hiérarchique). Il vous affichera la rubrique précédente dans le classement horizontal.

**Bouton >> :** Bouton complémentaire au précédent, il vous affichera la rubrique précédente dans le classement horizontal. Par exemple, lorsque vous consultez les Etats d'Amérique dans le fichier d'Aide Eté, vous passerez aux Etats précédents ou suivants en appuyant sur ces boutons. Dans l'Aide Générale, vous passerez de l'explication d'une fonction astrologique à la suivante ou la précédente, etc.

Lignes de rubriques : Dans la plupart des écrans, vous verrez des mots ou phrases en caractères soulignés et en couleur. Il s'agit de chapitres, paragraphes ou rubriques auxquels vous pouvez accéder directement en cliquant simplement dessus. L'aide à l'écran est présentée de façon hiérarchique, c'est-à-dire que la première page de l'écran (Sommaire) donne accès à des chapitres, qui donnent accès à des sous-chapitres, etc. Vous pouvez vous déplacer comme bon vous semble dans l'aide, en suivant la structure proposée ou tout autrement avec par exemple la fonction de *Recherche* ou les boutons  $<< et >>$ .

**Taille des caractères :** Vous avez la possibilité de réduire ou d'agrandir les caractères de l'aide. Si vous voyez mal ce qui est affiché, utilisez le menu *Options* du fichier d'aide, fonction *Polices* et choix *Grande.* 

#### **Comment quitter l'aide**

Pour quitter l'aide à l'écran et revenir au programme astrologique, vous pouvez utiliser les touches **Echap** ou **Alt+F4**.

Nous vous recommandons de vous familiariser avec l'utilisation du fichier d'aide, car vous en aurez souvent besoin. Le temps que vous passerez dans cette étude sera du temps gagné par la suite.

Cliquez sur le bouton Sommaire de l'Aide Générale pour aller tout au début de l'aide et étudiez les différents chapitres.

#### **Fichiers d'aide imprimé**

Si vous souhaitez imprimer le fichier d'aide générale sur papier, vous pouvez le faire en ouvrant le fichier *Aide générale.rtf* : menu *Aide* du programme, choix *Informations techniques*, puis *Accéder au fichier d'aide générale*.

#### **Astuces au démarrage**

A chaque démarrage du logiciel, vous pouvez demander à voir à l'écran une astuce ou conseil d'utilisation. Pour cela, voyez le menu *Aide*, choix *Astuces du jour.*

#### **Informations contextuelles**

Lorsque vous placez la souris sur certains éléments, comme des boutons, une petite ligne jaune vous indiquera la signification ou l'action de l'élément concerné.

## **3.2 COMMENT FAIRE POUR…**

Un fichier-résumé très utile, disponible depuis le logiciel, vous propose, classées par domaine, les séquences de commandes à effectuer pour modifier certaines options et certains choix de saisie. Vous pouvez y accéder grâce au menu *Aide,* choix *Comment faire pour…* 

Attention : en fonction de la version du programme astrologique que vous avez, certaines séquences indiquées seront indisponibles.

## **3.3 PRÉCISION DES CALCULS**

La précision de nos logiciels est bien sûr excellente. Vous trouverez dans le menu *Aide,* choix *Informations techniques,* puis *Précision du*  *programme,* un fichier décrivant ce que vous êtes en mesure d'attendre du programme, ainsi que des indications sur l'utilisation de dates antérieures à 1600 (gestion des calendriers Grégorien et Julien). Ce fichier est au format PDF, donc vous devez avoir le logiciel gratuit *Acrobat Reader* pour pouvoir le visualiser (il est fourni d'office sur la plupart des ordinateurs).

## **3.4 GARANTIE**

### *LOGICIEL :*

La responsabilité d'AUREAS concernant ce logiciel se limite à son fonctionnement normal. L'acquéreur est responsable de son utilisation et des éventuelles conséquences engendrées par celle-ci. Il ne saurait en tenir la société AUREAS pour responsable.

Il existe deux modes de livraison :

• *Par téléchargement sur notre site Internet.*

AUREAS s'engage à maintenir la disponibilité du logiciel à télécharger pendant une durée minimale de 4 ans. Nous vous recommandons cependant d'effectuer de suite une copie de sauvegarde du logiciel téléchargé (sur un cédérom ou autre).

• *Livraison par poste du cédérom.*

AUREAS s'engage à échanger tout cédérom défectueux pendant une durée de trois mois suivant la date d'achat du produit. Passé ce délai, il est possible de télécharger gratuitement le logiciel (cf paragraphe ci-dessus). En dehors de ces cas, si vous demandez à Auréas de vous expédier un nouveau cédérom, ce service est facturé (contactez-nous pour connaître le tarif).

#### *PROTECTION :*

Elle est indissociable du logiciel. Il existe deux types de protection (cf page 6 du manuel) :

• *Protection sur disque dur :* elle est caractérisée par l'installation sur un seul ordinateur à la fois, un numéro de série personnalisé

et un code d'activation à usage unique. AUREAS s'engage à assurer le service après-vente nécessaire aux désinstallations et réinstallations de la protection du programme pendant une durée minimale de quatre ans. Ce service est gratuit, sauf si vous faites plus de trois réinstallations de protection par an. Le coût d'une nouvelle série de trois installations est indiqué sur notre site internet.

• *Protection avec une clé USB spéciale* contenant le code d'activation du logiciel. Cette clé est indissociable du logiciel, et elle représente la licence d'utilisation du programme. C'est donc l'élément le plus important.

 – Notez que nous ne vendons plus de clés USB multipostes suite aux nombreux problèmes de fonctionnement avec Windows 10. Si vous possédez une ancienne clé et avez un problème avec, il faudra dans ce cas passer au système de protection classique (voir notre site internet, rubrique *Logiciels* / *Versions multipostes).*

**Attention** : si vous possédez une ancienne clé, en cas de vol ou de perte le remplacement de la clé par le système de protection classique est facturé 70 % du prix du logiciel neuf. *Prenez-en donc soin !* Quelques conseils : mettez un cordon à la clé pour lui donner plus d'importance ; précisez à votre entourage qu'il ne s'agit pas d'une clé-mémoire, mais uniquement d'une clé de protection spécifique pour votre logiciel. (Si vous utilisez le programme sur un maximum de deux ordinateurs, préférez plutôt le système de protection classique sur disque dur, car la licence d'utilisation est alors gérée par Auréas à chaque installation, et il n'y a ainsi pas de risque de vol ou de perte.)

## **3.5 GLOSSAIRE de quelques mots**

**Ascenseurs :** voir "Barres de défilement".

**Barres de défilement :** elles sont représentées par des zones grisées situées à droite et en bas des fenêtres de données ou de saisie. Ces bandes contiennent un petit rectangle gris nommé "ascenseur" ou "curseur de défilement", ainsi que deux flèches aux extrémités. Cet ascenseur vous indique où vous vous trouvez dans la liste des données affichées dans la fenêtre. S'il est tout en haut, cela signifie que les lignes affichées dans la fenêtre sont celles du début des données; s'il est en bas, vous vous trouvez au bas de la liste de données.

**Barre de menus principale :** c'est la ligne qui est affichée en haut de l'écran lorsque l'ordinateur est disponible pour exécuter une fonction. Chaque menu regroupe plusieurs fonctions.

Barre de titre : elle vous rappelle quel est le contenu de la fenêtre que vous êtes en train de consulter, par exemple "NOMS des THEMES CINEMA.GAM".

**Bouton (de commande) :** ce sont des zones de l'écran qui effectuent automatiquement un certain travail lorsque vous les validez en cliquant dessus avec la souris ou en les sélectionnant avec le clavier. Ils sont le plus souvent représentés par un petit cadre et possèdent un nom. Quelques exemples de boutons de commande dans la saisie des données : Ok, Annuler, Aide, etc.

**Bureau :** le Bureau de Windows est l'écran qui s'affiche lorsque vous allumez votre ordinateur et qu'aucun logiciel n'est chargé. Il est composé de plusieurs icônes comme la Corbeille, etc. Un simple double-clic sur l'une de ces icônes l'ouvre ou exécute automatiquement son action.

**Cliquer :** cliquer avec la souris consiste à déplacer le pointeur de la souris sur un élément quelconque et appuyer une seule fois sur le bouton de la souris.

**Double-cliquer :** consiste à cliquer deux fois rapidement sur un élément quelconque.

**Explorateur :** c'est une application de Windows permettant de faire simplement des copies de fichiers, des suppressions, des classements, de voir le contenu des différents répertoires et disques, etc.

**Faire glisser :** faire glisser la souris consiste à cliquer sur un élément, maintenir le bouton de la souris appuyé et déplacer celle-ci.

**Fenêtre :** une fenêtre est un cadre dans lequel s'affichent du texte (données) ou des images (thèmes graphiques). Pour les thèmes, avec *Astro-PC,* il est possible d'ouvrir plusieurs fenêtres graphiques dans lesquelles il est possible de lancer des fonctions astrologiques distinctes. Par exemple, une fenêtre peut contenir le Thème Natal d'une personne, une autre fenêtre le Thème Natal d'une autre personne tandis qu'une troisième fenêtre contiendra le thème de mi-point de ces deux personnes. Outre les fenêtres graphiques contenant les thèmes, d'autres fenêtres, nommées fenêtres de données, apparaîtront lorsque vous demanderez des fonctions particulières des menus ou utiliserez les boutons de la palette d'outils. Les fenêtres comportent des barres de titre et des barres de défilement (sauf les fenêtres graphiques)(voir ces termes).

**Fonction astrologique :** c'est l'opération qui consiste à dresser une carte du

ciel ou à établir une liste de dates à partir d'une carte du ciel. Une fonction est accessible par l'intermédiaire de la barre de menus principale.

**Icône :** petit dessin permettant, en cliquant dessus, d'exécuter certaines actions.

**Menu :** un menu est une liste de fonctions regroupées sous le même nom. Pour accéder à cette liste, il suffit d'activer le nom du menu en cliquant dessus.

**Onglet :** dans un classement normal, un onglet est la partie visible d'une fiche. Ici, un onglet permet d'amener au premier plan le contenu d'un écran de choix (fiche), d'un groupe de commande de la palette d'outils, etc.

**Point Externe :** position que vous introduisez dans le programme astrologique pour des besoins personnels non prévus dans le logiciel. Le programme affichera la position et en calculera les aspects avec le reste du thème.

**Point Particulier :** les points particuliers regroupent tout ce qui n'est pas appelé "planète" mais qui a de l'importance pour l'astrologue. Ce sont les Nœuds Lunaires, la Lune Noire, la Part de Fortune, l'Ascendant, le Milieu du Ciel, etc.

**Point Programmable :** avec *Astro-PC*, c'est un point que vous pouvez paramétrer pour afficher ce que vous souhaitez sur une carte.

Pointer : pointer avec la souris consiste à déplacer la souris afin que le pointeur (la flèche) se place sur un élément quelconque (option de menu, bouton, etc.).

Presser : presser avec la souris consiste à cliquer et maintenir enfoncé le bouton de la souris.

**Raccourci :** dans Windows, un raccourci est une copie d'un fichier ou d'un programme, occupant très peu de place, pouvant être placée n'importe où (par exemple sur le Bureau) et ouvrant automatiquement le fichier ou le programme dont elle est la copie.

**Sélectionner :** consiste à cliquer sur un élément quelconque. L'élément (ligne de menu, etc.) se contraste alors. En cliquant une fois de plus ou en tapant sur la touche d'Entrée, l'action concernée est effectuée. Pour sélectionner du texte, pointer la souris sur le début, cliquer et faire glisser jusqu'à la fin du texte : relâcher alors la souris.

**Valider :** valider consiste à appuyer sur la touche d'Entrée ou cliquer sur un bouton après une saisie de données, après s'être positionné sur un bouton ou une fonction, etc. Cette action "validera" la saisie ou lancera l'exécution du bouton ou de la fonction.

**Zone de saisie :** ce sont les zones où l'on peut introduire des données numériques ou alphanumériques (nom, date, etc.) Elles sont souvent représentées graphiquement par des rectangles plus ou moins larges selon la quantité de données à saisir.

# **AURÉAS**

12 bis rue des Martyrs de Chateaubriand

78570 ANDRESY (France)

Tél. 01 39 74 83 91 — 04 90 76 93 90

*Depuis l'étranger : 00 33 1 39 74 83 91* — *00 33 4 90 76 93 90*

Internet : www.aureas.com — E-mail : aureas@aureas.com

**Le Numéro de Série de votre logiciel est le suivant :**

.............................................................................................................................. *(Ce numéro est indiqué sur votre facture)*